# **KRAMER**

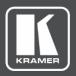

# **USER MANUAL**

# **MODEL:**

VIA Connect<sup>2</sup>
Presentation & Collaboration Device
(For Firmware Version 3.2)

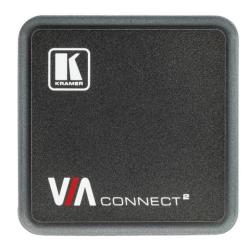

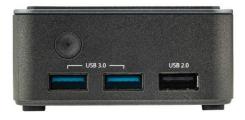

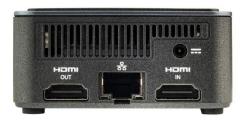

P/N: 2900-301433 Rev 1 www.kramerAV.com

# **Contents**

| Introduction                                                           | 1        |
|------------------------------------------------------------------------|----------|
| Getting Started                                                        | 1        |
| Overview                                                               | 2        |
| Glossary                                                               | 4        |
| Supported Devices                                                      | 6        |
| Defining VIA Connect <sup>2</sup> Presentation & Collaboration Device  | 7        |
| For Installer: Mounting VIA Connect <sup>2</sup>                       | 8        |
| For Installer: Connecting VIA Connect <sup>2</sup>                     | 9        |
| Connecting Device                                                      | 9        |
| Connecting Main Display                                                | 10       |
| For Web Administrator: Configuring Settings – Gateway Management Pages | 11       |
| Logging in to Gateway Management Pages                                 | 11       |
| User Management                                                        | 13       |
| Managing Network Settings                                              | 13       |
| VIA Pad Configuration                                                  | 16       |
| Site Management                                                        | 18       |
| VIA Screen Editor Configuring VIA Settings Template                    | 19<br>25 |
| Integrating Third Party Calendar                                       | 34       |
| Configuring Digital Signage                                            | 36       |
| Maintaining Your VIA Unit                                              | 41       |
| For Web Administrator: Configuring Settings – Gateway Dashboard        | 44       |
| Logging in to Gateway Dashboard Settings                               | 44       |
| Changing LAN Settings                                                  | 44       |
| Accessing System Controls                                              | 45       |
| Enabling Audio for VIA Versa Video Conferencing                        | 45       |
| For User: Running Kramer VIA App                                       | 46       |
| Running Kramer VIA App for PC and Mac                                  | 46       |
| Running Kramer VIA App for Tablets & Smartphones                       | 46       |
| Running Kramer VIA App from a Web Browser                              | 47       |
| Running Kramer VIA App Using an Installation File                      | 48       |
| For User: Participating in a VIA Meeting                               | 49       |
| Joining a VIA Meeting                                                  | 49       |
| Mirroring Your Device Screen                                           | 53       |
| Collaborating on Main Display                                          | 58<br>65 |
| Streaming Video Communicating with Participants                        | 68       |
| Mirroring Main Display on Your Device                                  | 72       |
| Advanced Meeting Functions                                             | 73       |
| Technical Specifications                                               | 80       |
| VIA App Android Permissions                                            | 81       |
|                                                                        |          |

VIA Connect<sup>2</sup> – Contents

# Introduction

Welcome to Kramer Electronics! Since 1981, Kramer Electronics has been providing a world of unique, creative, and affordable solutions to the vast range of problems that confront the video, audio, presentation, and broadcasting professional on a daily basis. In recent years, we have redesigned and upgraded most of our line, making the best even better!

# **Getting Started**

Congratulations on purchasing your Kramer VIA Connect<sup>2</sup> Presentation & Collaboration Device.

We recommend that you:

- Unpack the equipment carefully and save the original box and packaging materials for possible future shipment.
- Review the contents of this user manual.

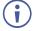

Go to <a href="https://www.kramerav.com/downloads/VIA Connect">www.kramerav.com/downloads/VIA Connect</a> to check for up-to-date user manuals, application programs, and to check if firmware upgrades are available (where appropriate).

#### **Achieving Best Performance**

- Use only good quality connection cables (we recommend Kramer high-performance, high-resolution cables) to avoid interference, deterioration in signal quality due to poor matching, and elevated noise levels (often associated with low quality cables).
- Do not secure the cables in tight bundles or roll the slack into tight coils.
- Avoid interference from neighboring electrical appliances that may adversely influence signal quality.
- Position your Kramer VIA Connect<sup>2</sup> away from moisture, excessive sunlight and dust.

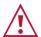

This equipment is to be used only inside a building. It may only be connected to other equipment that is installed inside a building.

# **Safety Instructions**

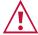

#### Caution:

- This equipment is to be used only inside a building. It may only be connected to other equipment that is installed inside a building.
- For products with relay terminals and GPI\O ports, please refer to the permitted rating for an external connection, located next to the terminal or in the User Manual.
- There are no operator serviceable parts inside the unit.

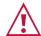

#### Warning:

- Use only the power cord that is supplied with the unit.
- Disconnect the power and unplug the unit from the wall before installing.
- Do not open the unit. High voltages can cause electrical shock! Servicing by qualified personnel only.
- To ensure continuous risk protection, replace fuses only according to the rating specified on the product label which is located on the bottom of the unit.

#### **Recycling Kramer Products**

The Waste Electrical and Electronic Equipment (WEEE) Directive 2002/96/EC aims to reduce the amount of WEEE sent for disposal to landfill or incineration by requiring it to be collected and recycled. To comply with the WEEE Directive, Kramer Electronics has made arrangements with the European Advanced Recycling Network (EARN) and will cover any costs of treatment, recycling and recovery of waste Kramer Electronics branded equipment on arrival at the EARN facility. For details of Kramer's recycling arrangements in your particular country go to our recycling pages at <a href="https://www.kramerav.com/support/recycling">www.kramerav.com/support/recycling</a>.

#### **Overview**

VIA Connect² is a smart, secure, wireless, and wired presentation and collaboration platform that makes it simple to get actual work done during meetings and classes. With any laptop or mobile device, users can view, edit, and comment on documents in real time sessions. Meeting participants can display or stream full, uninterrupted video up to 4K@60Hz from their device, and even play YouTube® videos in full frame rate. Up to four participants can share their screens simultaneously on the main display either using the VIA app mirroring feature, iOS mirroring via AirPlay™, Windows & Android mirroring via Miracast™, or ChromeBook mirroring

VIA Connect<sup>2</sup> is optimized for video conferencing and supports Microsoft Teams®, and Zoom®. The platform can handle most small to medium size meeting spaces and is ideal for classrooms and huddle spaces. VIA Connect<sup>2</sup> is super-compact (74x74mm) and flexible to install with both built-in Wi-Fi and LAN connectivity and includes industry-leading 1024-bit encryption for secure use on the internal network.

# **Key Features**

- Quick and Reliable Wireless Connectivity A simple and intuitive user interface enables iOS™, Android™, Chromebook™, PC, and Mac™ device users to instantly connect to a main display. 2.4GHz/5GHz Wi-Fi and MIMO antennas establish and maintain a fast and reliable connection.
- Clientless Connectivity Airplay, Miracast, Join Through Browser.
- Up to 4K@60 HDMI™ Wired Input Enables hard-wiring, auto switching, for connecting a computer or any HDMI compatible device camera, multimedia player or computer that supports HDCP signals.
- Powerful Security Feature 802.1x User authentication, 1024-bit encryption, dynamic room code.

VIA Connect<sup>2</sup> – Introduction

- Built-In Wi-Fi and LAN.
- Comprehensive Collaboration Functionality Whiteboard, filesharing, View Main Display, chat, etc.
- High-Quality Video Streaming Supports up to 4K@60Hz resolution using the VIA app Multimedia feature.
- Simultaneous Display Four participants can simultaneously present content on the main display.
- Seamless Live Video Streaming Stream live content from meeting rooms, classrooms and studios using RTMP/RTMPS to all the leading platforms, like YouTube™, Kaltura™, Panopto™ and more.
- Optimized for Video Conferencing VIA Versa feature allows users to wirelessly connect to the professional grade camera and AV in their meeting spaces easily and instantly.
- Wireless USB Supports Microphone, Speaker & Camera.
- Built-in Third Party VC integration for Zoom™ & Teams™.
- Cloud-Based Management Seamlessly compatible with VIA Site Management (VSM).
- Easy and Flexible Installation With a super-compact form factor, it can be discreetly installed on the back of a display, projector or almost anywhere.

## **Typical Applications**

- Presentation environments
- · Small to mid-size meeting rooms
- Classrooms

VIA Connect<sup>2</sup> – Introduction

# **Glossary**

The following are definitions of some common terms found in this User Manual.

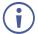

Screenshots in this section are representative only and may not accurately reflect the features associated with your VIA device.

- VIA Meeting A session where one or more users are logged into your VIA unit using the Kramer VIA app.
- Gateway A VIA device such as VIA Connect<sup>2</sup>.
- Main Display Video display connected to the HDMI output of the gateway. This is where presentation and collaboration during the meeting happens.
- VIA App User Dashboard Main interface for meeting participants using the VIA app. This dashboard appears after logging into a VIA meeting.

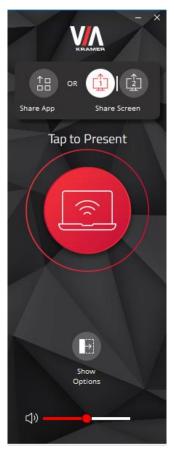

Figure 1: User Dashboard

VIA Gateway Dashboard – VIA app interface used from the main display by either a keyboard and mouse connected to the gateway or by a meeting participant in collaboration mode (see <u>Collaborating on Main Display</u> on page <u>58</u>). Click the VIA icon in the lower left corner of the main display to open this interface.

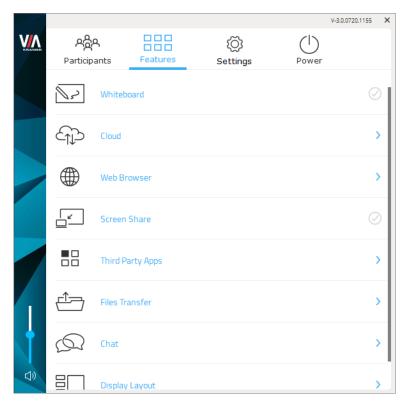

Figure 2: Gateway Dashboard

Taskbar Menu – A menu of features that appears in your computer taskbar when you are logged into a VIA meeting using the Kramer VIA app.

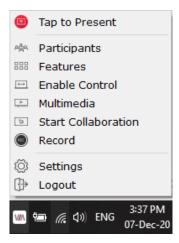

Figure 3: Kramer VIA Taskbar Menu

Gateway Management Web Pages – Web pages embedded in your VIA Connect<sup>2</sup>
gateway that enable you to configure this gateway. The Gateway Management Web
Pages are accessed from any computer connected to the same network as the gateway.

# **Supported Devices**

The following user devices are supported by the VIA Connect<sup>2</sup> Presentation & Collaboration Device:

- Windows 8/10<sup>®</sup> (32-bit/64-bit) computer.
- Macintosh® computer, using OSX 10.12.x or newer.
- Chromebook.
- iPad/iPhone® tablet/smartphone (iPad 2 or later, iOS 12 or later).
- When using the Airplay service, no Kramer VIA application is needed. However, we recommend using iOS12, Mojave OS X, or higher, for a better experience.
- Android<sup>®</sup> OS 5. x tablet/smartphone or newer.
- The minimum system requirement for using the **Kramer VIA** mirroring feature for an Android device is Android 5.1.

VIA Connect<sup>2</sup> – Introduction

# Defining VIA Connect<sup>2</sup> Presentation & Collaboration Device

This section defines VIA Connect<sup>2</sup>.

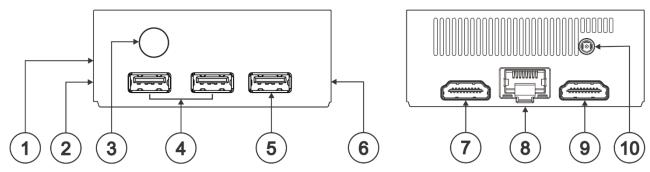

Figure 4: VIA Connect<sup>2</sup> Front Panel

| #  | Feature                 | Function                                                                      |
|----|-------------------------|-------------------------------------------------------------------------------|
| 1  | Video Toggle Connector  | Connect to video toggle cable for toggling between VIA input and HDMI™ input. |
| 2  | Micro SD Card Slot      | Not in use.                                                                   |
| 3  | Power Button with LED   | Press to power ON or turn OFF the device.                                     |
| 4  | USB 3.0 Connectors (x2) | Connect to USB devices, for example, a keyboard and a mouse.                  |
| 5  | USB 2.0 Connector       | Connect to a USB device, for example, a keyboard or mouse.                    |
| 6  | Lock Opening            | Connect to a security locking cable.                                          |
| 7  | HDMI™ OUT Connector     | Connect to an HDMI sink.                                                      |
| 8  | RJ-45 Connector         | Connect to a LAN (default mode).                                              |
| 9  | HDMI™ IN Connector      | Connect to an HDMI source.                                                    |
| 10 | Power Connector         | Connect to the 12V DC power supply.                                           |

# For Installer: Mounting VIA Connect<sup>2</sup>

This section provides instructions for mounting **VIA Connect**<sup>2</sup>. Before installing, verify that the environment is within the recommended range:

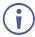

- Operation temperature 0° to 40°C (32 to 104°F).
- Storage temperature -40° to +70°C (-40 to +158°F).
- Humidity 10% to 90%, RHL non-condensing.

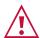

#### Caution:

- Mount VIA Connect<sup>2</sup> before connecting any cables or power.
- The device is intended to be installed at a height of 2 meters or less.

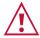

#### Warning:

- Ensure that the environment (e.g., maximum ambient temperature & air flow) is compatible for the device.
- Avoid uneven mechanical loading.
- Appropriate consideration of equipment nameplate ratings should be used for avoiding overloading of the circuits.
- Reliable earthing of rack-mounted equipment should be maintained.

#### You can install VIA Connect<sup>2</sup> using one of the following methods:

- Place the device on a flat surface.
- Mount on a wall or the back of a display using the included VESA mounting bracket:

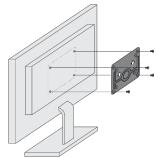

1. Attach the VESA mounting bracket to the back of the display with 4 screws.

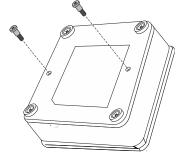

2. Fasten two screws to the bottom of VIA Connect<sup>2</sup>.

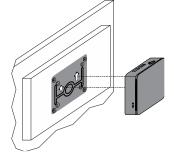

 Insert the screws on the bottom of
 VIA Connect<sup>2</sup> into the slots on the mounting bracket.

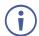

When mounting the device on a display, the installer MUST secure the display to prevent instability.

# For Installer: Connecting VIA Connect<sup>2</sup>

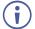

Always switch off the power to each device before connecting it to your VIA Connect<sup>2</sup>. After connecting your VIA Connect<sup>2</sup>, connect its power and then switch on the power to each device.

# **Connecting Device**

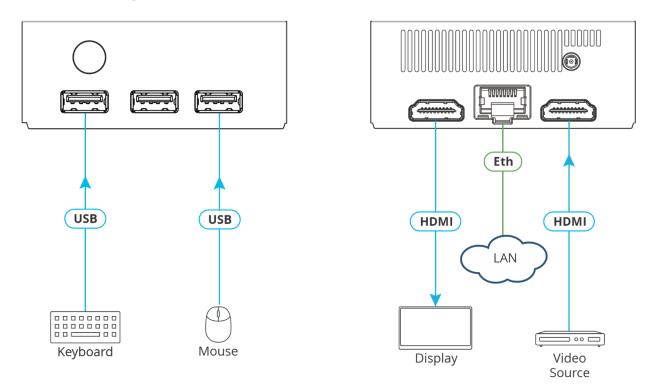

Figure 5: Connecting VIA Connect<sup>2</sup>

To connect VIA Connect<sup>2</sup> as illustrated in Figure 5:

- 1. Connect the keyboard and mouse.
- 2. Connect an HDMI display.
- 3. Connect to the LAN (default mode).
- 4. If required, connect a wired HDMI video source.

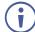

If you wish to use a Kramer active optical pluggable HDMI cable with your VIA Connect<sup>2</sup>, contact your local Kramer office to assist in purchasing the correct cable.

# **Connecting Main Display**

The main display is the screen connected directly to **VIA Connect**<sup>2</sup>. When **VIA Connect**<sup>2</sup> is booted up, the VIA gateway screen appears on the main display. All collaboration activity is then displayed here.

VIA Connect<sup>2</sup> enables connecting the following display type:

• HDMI – The HDMI OUT Connector (5) connects to any compatible projection or directview display, such as an LCD monitor. This connection can be routed and switched.

**VIA Connect**<sup>2</sup>'s internal video card reads the EDID (Extended Display Identification Data) for any connected display and sets the optimum display resolution and image refresh rate automatically through the display connectors.

# For Web Administrator: Configuring Settings – Gateway Management Pages

VIA Connect<sup>2</sup> enables users with Web Administrator access to configure settings for your VIA Connect<sup>2</sup> unit.

VIA Connect<sup>2</sup> enables you to do the following:

- <u>Logging in to Gateway Management Pages</u> on page <u>11</u>.
- <u>User Management</u> on page <u>13</u>.
- <u>Managing Network Settings</u> on page <u>13</u>.
- VIA Pad Configuration on page 16.
- Site Management on page 18.
- VIA Screen Editor on page 19.
- Configuring VIA Settings Template on page 25.
- <u>Integrating Third Party Calendar</u> on page <u>34</u>.
- Configuring Digital Signage on page 36.
- Maintaining Your VIA Unit on page 41.

# **Logging in to Gateway Management Pages**

The Gateway Management Pages enable you to configure your VIA Connect<sup>2</sup> gateway device. The Gateway Management Pages are accessed from any computer connected to the same network as your gateway.

To log in to the VIA Connect<sup>2</sup> Gateway Management Pages:

- Connect your computer to the same network to which VIA Connect<sup>2</sup> is connected.
- Open a Web browser and go to the IP address for your VIA Connect<sup>2</sup> unit.
   The Gateway Management Pages Welcome page appears.
- 3. Click **Manage Gateway Settings** in the upper right corner. The Administrator Login page appears.
- 4. Type a Web Administrator Username (default = su) and Password (default = supass).
- You must log in as a user with Web Administrator user role to access settings through the Gateway Management Pages (see <u>User Management</u> on page <u>13</u>).
  - 5. Type the two Captcha Text strings with a space between them in the text box.
- To disable the Captcha see Security on page 31).

#### 6. Click Login.

The Gateway Management Pages appear with the Dashboard open.

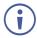

Click the tabs in the navigation pane on the left to display the VIA web pages.

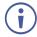

Click the arrow in the upper right corner to select a different language for the web pages.

# **User Management**

This section describes how to add user accounts to the database of your VIA Connect<sup>2</sup> device. A user account is required to access the Gateway Management Pages (see <u>Logging in to Gateway Management Pages</u> on page <u>11</u>) and, when your VIA Connect<sup>2</sup> is in Database mode (see <u>Moderator Mode</u> on page <u>29</u>), a user account is required to join a VIA meeting.

To add a user account to your VIA Connect<sup>2</sup> database:

- 1. Click **User Management** on the Gateway Management Pages navigation pane. The User List page appears.
- 2. Click Add User.

The Add User pane appears.

- 3. Type the new Username, Password and Confirm Password.
- 4. Under User Role, select from the following administrative levels:
  - Web Administrator Access to change all system settings, including Digital Signage.
  - Digital Signage Able to configure the Digital Signage only (see <u>Configuring Digital</u> <u>Signage</u> on page <u>36</u>).
- 5. Select one of the following participation levels:
- These options are enabled only when Moderator Mode is enabled (see <u>Moderator Mode</u> on page <u>29</u>).
  - Moderator User is able to become a moderator and has access to moderator features (see <u>Becoming Meeting Moderator</u> on page <u>70</u>).
  - Participant User can join a meeting as a participant but cannot access moderator features.
  - 6. Click Save.

A new user is added, and the User List tab appears with the new user added to the list.

# **Managing Network Settings**

VIA Connect<sup>2</sup> enables you to do the following:

- Changing Device IP Address on page 14.
- Setting Up Secure Wireless Guest Access Point on page 14.
- Connecting VIA Connect<sup>2</sup> to Network Wirelessly on page <u>15</u>.
- Connecting VIA Connect<sup>2</sup> to 802.1x Network on page 15.
- Uploading an SSL Certificate (see <u>Certificate</u> on page <u>31</u>).

## **Changing Device IP Address**

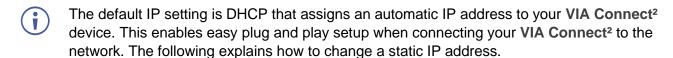

When changing these settings, please contact your IT administrator. Incorrect values can cause a loss of communication.

To change the IP address of your VIA Connect<sup>2</sup> unit:

- Click Device Management > Network Settings.
   The Network Settings page appears.
- 2. Under Connection Type, select **Static**.
- 3. Under Network Information, change the IP settings.
- Click Apply.
   The IP address of your VIA Connect<sup>2</sup> unit is changed.

#### **Setting Up Secure Wireless Guest Access Point**

Using the built-in Wi-Fi module, VIA Connect<sup>2</sup> enables you to set up a secure access point for users to connect to your VIA Connect<sup>2</sup> network. This setup is ideal for guest users whom you may not want to connect directly to your network.

To set up a secure wireless guest access point:

Click Device Management > Network Settings.

The Network Settings page appears.

2. Click WiFi.

The WiFi tab appears.

3. Click the Switch On or Off Wifi switch.

The switch turns green and the WiFi settings appear.

- 4. Click AP Mode and enter a new name in the SSID field and a new password.
- 5. Select **Enable Internet** if your **VIA Connect**<sup>2</sup> device is connected to a network with internet.

-OR-

Select **Activate Standalone Wifi** to create an autonomous network without Internet access.

- 6. If you selected Enable Internet, you can also select **Enable Guest Mode** to let meeting participants enable Access Point mode from the VIA taskbar menu.
- When in Moderator Mode (see <u>Moderator Mode</u> on page <u>29</u>), only the moderator can enable the Access Point.

#### 7. Click Apply.

The secure wireless guest access point is set up.

#### Connecting VIA Connect<sup>2</sup> to Network Wirelessly

VIA Connect<sup>2</sup> enables you to wirelessly connect your VIA Connect<sup>2</sup> device as a client device to your main network.

#### To set up Client Wi-Fi mode:

1. Click **Device Management > Network Settings**.

The Network Settings page appears.

2. Click WiFi.

The WiFi tab appears.

3. Click the Switch On or Off Wifi switch.

The switch turns green and the WiFi settings appear.

- 2. Click Client Mode.
- 3. Click OK for the notification.

The Client Mode tab appears.

- 4. If you do not see the desired network in the dropdown, click **Click Here to Scan all Networks**.
- 5. Select an available network from the drop-down.
- 6. Enter the network password and click Apply.
- 7. Disconnect the LAN cable (if connected) and reboot the device.

Client Wi-Fi Mode is set up.

# Connecting VIA Connect<sup>2</sup> to 802.1x Network

VIA Connect<sup>2</sup> enables you to wirelessly connect your VIA Connect<sup>2</sup> device as a client device to an 802.1x network using a password based or an EAP-TLS based authentication mechanism.

#### Features of EAP-TLS include:

- Mutual authentication (server to the client and client to server).
- Key exchange to establish dynamic WEP or TKIP keys.
- Fragmentation and reassembly of very long EAP messages, if needed.
- Fast reconnect via TLS session resumption.

#### To Connect VIA Connect<sup>2</sup> as a client device to an 802.1x network:

- 1. Set up a Radius server to validate the certificate that you will upload to VIA Connect<sup>2</sup>.
- 2. Set up an access point (AP) with 802.1x type security.

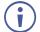

The Radius server IP address and password will be passed while configuring the 802.1x security type on the access point. This password is the same one that is used in the Radius server.

3. Click **Device Management > Network Settings** in the navigation pane.

The Network Settings page appears.

4. Click WiFi.

The WiFi tab appears.

5. Click the Switch On or Off Wifi switch.

The switch turns green and the WiFi settings appear.

- 4. Click Client Mode.
- 5. Click **OK** for the notification.

The Client Mode tab appears.

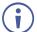

If you do not see the desired network in the dropdown, click **Click Here to Scan all Networks**.

- 6. Do one of the following:
  - To connect to the network with username and password authentication, select the SSID of the access point that is secured by 802.1x.

Your unit can now connect to the network with a username and password.

-OR-

- To connect to the network with EAP-TLS authentication:
  - a. Select the 802.1x (TLS Certificate) checkbox.

Additional settings appear.

- b. Enter the Identity.
- c. Upload the Authority CA, User Certificate and Key files and click **Apply**.

**VIA Connect**<sup>2</sup> automatically reboots and is now connect to the 802.1x network.

# **VIA Pad Configuration**

VIA Pad is an optional touch-pad accessory that enables meeting participants to instantly join a VIA meeting with their Mac or PC laptop. Before connecting VIA Pad to a participant device for the first time, VIA must be paired with your VIA Connect<sup>2</sup> device. The pairing procedure includes:

- Configuring VIA Pad Settings on page <u>17</u>.
- Pairing a VIA Pad Device on page 17.

#### **Configuring VIA Pad Settings**

VIA Connect<sup>2</sup> enables you to configure VIA Pad settings that define how a VIA Pad device operates when paired with your VIA Connect<sup>2</sup> unit.

#### To configure VIA Pad settings:

- Click Device Management > VIAPad Configuration on the navigation pane.
   The VIAPad Configuration page appears.
- 2. Select the following as required:
  - Guest Participant can Present by touching the VIA Pad device; the Kramer VIA app dashboard is not available.
  - VIA Pad overrides Room Code Participant can join a meeting without entering the room code.
- Room Name is automatically populated; it reflects the name of your VIA Connect<sup>2</sup> unit.
  - 3. Select the **Auto Connect to Wi-Fi** checkbox, to configure **VIA Pad** to automatically connect to the meeting space Wi-Fi network.
    - The Auto Connect settings appear.
  - 4. Define the following for the meeting space Wi-Fi network:
    - a. SSID Name of the network
    - Make sure that you write it EXACTLY as defined. This parameter is case sensitive.
    - b. Authentication Mode Security used by your Wi-Fi access point. Select from the preset options: **WEP Open**, **WEP Shared**, **WPA Personal**, **WPA2 Personal**.
    - c. Encryption Type of encryption key used by your router.
    - d. Key Password required to join your network (up to 50 characters max).
       VIA Pad settings are configured.
  - After clicking Apply Settings, the configuration is saved, there is no need to reboot your unit.

# Pairing a VIA Pad Device

Each VIA Pad device must be paired to your VIA Connect<sup>2</sup> unit before being used by a meeting participant.

To pair a VIA Pad device to your VIA Connect<sup>2</sup> unit:

• Follow the directions below:

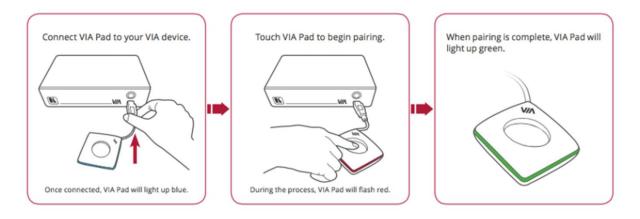

# **Site Management**

VSM (VIA Site Management) is an optional, web-based software application (purchased separately) that enables an administrator to monitor and make changes to all VIA gateways connected to a network. **VIA Connect**<sup>2</sup> enables you to activate VSM management for a VIA gateway and define which gateway functions are managed by VSM.

- Contact your regional sales representative for more details about this solution.
- If VIA discovery is enabled and configured in VSM, your VIA device is automatically added under VSM supervision.

To configure VIA Connect<sup>2</sup> to be managed by VSM when VIA discovery is not activated:

- Click Device Management > Site Management on the navigation pane.
  - The VIA Site Management page appears.
- 2. In the Step 1: Server Settings section, enter the VSM Server IP and the Gateway ID that was defined in VSM for this gateway.
- Click Validate and Save.
   Changes take effect immediately.
  - VIA Connect<sup>2</sup> must be able to connect to VSM while validating is in progress.

-OR-

Click **Save** for changes to be saved with no validation from VSM.

- Since validation is not made immediately, any error entered at this stage, like duplication of ID, must be corrected manually at a later stage.
- 4. In the Step 2: Configuration section, in the VSM column, select all functions that you want to be managed by VSM.
- After clicking Apply and Reset, changes take 30 minutes to 1 hour to take effect, to allow time to communicate with VSM.

#### VIA Screen Editor

VIA Connect<sup>2</sup> enables you to customize the look and feel of the main display home screen:

- Creating New Screen Layout on page 19.
- Formatting Screen Layout Widgets on page 20.
- Editing a Screen Layout on page 24.
- <u>Deleting a Screen Layout</u> on page <u>24</u>.
- Exporting and Importing a Screen Layout on page 25.

#### **Creating New Screen Layout**

VIA Connect<sup>2</sup> enables you to custom design the screen layout for the main display. You can incorporate your company branding, as well as display custom text, date & time, and meeting login information. Create and save several versions of the screen layout and load them as needed.

To create a new screen layout for the main display:

1. Click **Device Management > VIA Screen Editor** on the Gateway Management Pages navigation pane.

The Screen Editor page appears.

2. Click Add Screen Layout.

The wallpaper upload window appears.

3. Drag an image file to the window or click **Upload a photo from your computer** and select an image file from your computer.

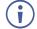

Wallpaper image files must be jpeg, png, or bmp format and a maximum size of 2 MB.

If the wallpaper image resolution does not match VIA's output resolution, the screen layout elements may not appear in the same location as they do in the Screen Editor. For best results, use a wallpaper image that matches the output resolution of VIA.

The Screen Editor window appears with the selected image in the work area.

- 4. Drag one of the following widgets (screen elements) from the left side of the window into the workspace in the middle:
  - The widget appears on the screen layout preview and the property controls appear on the right of the preview.
- 5. Format the widget with the property controls on the right side of the window (see <u>Formatting Screen Layout Widgets</u> on page <u>20</u>).
- 6. Click and drag the widgets according to your preferred screen layout.
- Select the **Gridlines** checkbox to show a grid overlay that helps position elements on the layout.
- To remove a widget from the screen layout, click the X in the upper right corner of the widget.

#### 7. Click Save.

The new layout is saved and will appear in the table of layouts on the Screen Editor page.

#### 8. Click Publish.

The new screen layout appears on the main display.

#### **Formatting Screen Layout Widgets**

VIA Connect<sup>2</sup> provides different formatting options for each of the screen layout widgets (elements). You can define the position, color, format (for date and time) and refresh time (for Room Code) of these elements. In addition, you can display a customized DNS (Domain Name System) name instead of the default room name, if local DNS services are supported by the network and a DNS server is defined (see <a href="Changing LAN Settings">Changing LAN Settings</a> on page 44).

#### **Formatting Text**

Format the following on the Properties tab:

- Enter the text in the text field.
- Select the font size and text alignment.
- Under Auto Resize, click ON to automatically resize the box to fit the size of the text.
   When the layout is published, on the main display the box size adjusts to fit the size of the text.

Format the following on the Color tab:

- Click the Background color box and select a fill color for the text box.
- Select the opacity of the text box.
- Click the Font Color box and select a font color.
- Under Border, click **ON**, click the Border Color box and select a border color.

#### **Formatting Room Name 1**

Room Name 1 is the address used join a meeting.

Format the following on the Properties tab:

- In the Room Name field, you can enter one or both of the following:
  - #roomname# Automatically displays the IP address of the meeting space (default).
  - #airplayname# Automatically displays the airplay name of the meeting space, (see <u>Mirroring Apple Laptops and iPhones Using iOS/OS X Airplay Service</u> on page <u>55</u>).
- In the Custom Room Name field, enter a custom name for the meeting space. This name appears in place of the meeting space IP address when #roomname# is used in the Room Name field (see bullet above).

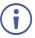

If you enter a name in the Custom Room Name, it does not change the IP address, but adds a custom name that can make it easier to identify the meeting space. This name appears in the meeting space list along with the IP address. A participant can start typing the custom name instead of the IP address to join the meeting (see <u>Joining a VIA Meeting</u> on page 49).

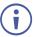

Custom room names only work if DNS has been configured to properly redirect the Room Name to the appropriate IP address or if broadcast is working in your network environment. We recommend adding a text field and including the VIA's IP address on the wallpaper as well as the custom name.

- Under Show Room Name on second Display also, click ON to show the room name on both displays, when using dual displays (see Connecting Main Display on page 10).
- Under Room Name Overlay:
  - Click ON to always show the room name on top of all content being presented on the screen.
  - Select the number of seconds the room name overlay is visible on top of participant content.
- Select the font size and text alignment.
- Under Auto Resize, click ON to automatically resize the box to fit the size of the text.
   When the layout is published, on the main display the box size adjusts to fit the size of the text.

For formatting on the Color tab, see Formatting Text on page 20.

#### **Formatting Room Code**

Room Code is the four digit code that participants need to join the meeting.

Format the following on the Properties tab:

- Under Always show on wallpaper, click ON to always show the room code on the main display background. The code will be hidden if there is content covering it.
- Under Show Room Code on second Display also, click ON to show the room code on both displays, when using dual displays (see <u>Connecting Main Display</u> on page <u>10</u>).
- Under Room Code Refresh Time, select the time, in minutes, for how long a room code remains before changing to a different code.
- Select the font size and text alignment.
- Under Auto Resize, click ON to automatically resize the box to fit the size of the text.
   When the layout is published, on the main display the box size adjusts to fit the size of the text.

For formatting on the Color tab, see <u>Formatting Text</u> on page <u>20</u>.

#### **Formatting Code Popup**

Code Popup shows the Room Code only when a participant enters the Room Name on **Kramer VIA** app to join the meeting. This popup appears on top of any content being presented on the main display.

Format the following on the Properties tab:

• Select the font size and text alignment.

For formatting on the Color tab, see Formatting Text on page 20.

#### **Formatting Date**

The Date widget displays the date according to the time zone settings of the VIA device (see <u>Date/Time</u> on page <u>28</u>).

Format the following on the Properties tab:

- Select one of the following date formats:
  - **DD MON, YYYY** Day Month, Year (for example: 1 January, 2019).
  - MON DD, YYYY Month Day, Year (for example: January 1, 2019).
  - **DD MON** Day Month (for example: 1 January).
  - MON DD Month Day (for example: January 1).
- Select the font size and text alignment.
- Under Auto Resize, click ON to automatically resize the box to fit the size of the text.
   When the layout is published, on the main display the box size adjusts to fit the size of the text.

For formatting on the Color tab, see Formatting Text on page 20.

#### **Formatting Time**

The Time widget displays the time according to the time zone settings of the VIA device (see <u>Date/Time</u> on page <u>28</u>).

Format the following on the Properties tab:

- Select 24 hour or AM/PM time format.
- Select the font size and text alignment.
- Under Auto Resize, click ON to automatically resize the box to fit the size of the text.
   When the layout is published, on the main display the box size adjusts to fit the size of the text.

For formatting on the Color tab, see Formatting Text on page 20.

#### Formatting Date & Time

The Date & Time widget displays the date and time according to the time zone settings of the VIA device (see <u>Date/Time</u> on page <u>28</u>).

Format the following on the Properties tab:

- Select 24 hour or AM/PM time format.
- Select the font size and text alignment.
- Under Auto Resize, click ON to automatically resize the box to fit the size of the text.
   When the layout is published, on the main display the box size adjusts to fit the size of the text.

For formatting on the Color tab, see Formatting Text on page 20.

#### Formatting QR Code

The QR Code widget is a QR code that enables a participant to join the meeting by scanning the code with their device.

Format the following on the Properties tab:

- Under Enable QR code, click **ON** to enable joining the meeting using the QR code.
- Under Bypass room code, click ON to enable joining the meeting using the QR code without entering the room code.
- Under Keep QR code always on top, click ON to always show the QR code on top of all content being presented on the screen.

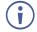

To download and print a hard copy of the QR code to post in the meeting space, go to the Screen Editor page and click the QR code icon in the Preview column of the active screen layout.

#### **Formatting Calendar**

The Calendar widget displays information about meetings scheduled in the room where the VIA device resides.

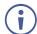

The VIA Calendar feature must be configured and activated to use this widget (see <a href="Integrating Third Party Calendar">Integrating Third Party Calendar</a> on page 34)

Format the following on the Properties tab:

- Select 24 hour or AM/PM time format.
- Under Show Title, click ON/OFF to show/hide the meeting title.
- Under Show Organizer, click ON/OFF to show/hide the name of the meeting organizer.
- Under No. of Records to display, select how many upcoming meetings to display
- Under Please choose font size, select the font size.

Format the following on the Color tab:

- Click the Background color box and select a fill color for the calendar.
- Select the opacity of the calendar.
- Click the Meeting Tile Font Color box and select a font color.

- Select a bar color for the following meeting statuses:
  - In Use.
  - Available.
  - Upcoming.

#### **Formatting Timer**

The Timer widget is a pop-up that displays a notification that counts down the last several minutes before the next meeting is scheduled to start in the room.

Format the following on the Properties tab:

- Under Please choose top and bottom text font size, select the font size for text appearing above and below the time.
- Under Please choose middle text font size, select the font size for the time.
- Under Meeting alert display, select the amount of time before the next meeting to display the notification and start the countdown.

For formatting on the Color tab, see Formatting Text on page 20.

#### **Editing a Screen Layout**

To edit a screen layout:

- 1. Click **Device Management > VIA Screen Editor** on the navigation pane. The Screen Editor page appears.
- 2. Click **Edit** in the row of the layout that you want to edit. The Screen Editor window appears.
- 3. Edit the layout as desired (see Creating New Screen Layout on page 19).
- 4. Click Save.

The screen layout edits are saved.

To save the edited screen layout as a new layout:

- Click the arrow next to Save and select Save As.
   The template name window appears.
- 2. Enter a new name for the layout and click **Submit**. The edited layout is saved as a new layout.

# **Deleting a Screen Layout**

To delete a screen layout:

- 1. Click **Device Management > VIA Screen Editor** on the navigation pane. The Screen Editor page appears.
- 2. Select the layout that you want to delete and click **Delete**. A confirmation message appears.

#### 3. Click OK.

The selected screen layout is deleted from the VIA device and removed from the list.

#### **Exporting and Importing a Screen Layout**

VIA Connect<sup>2</sup> enables you to export a screen layout in the form of a .screen file to share and to use on other VIA devices.

#### To export a screen layout:

Click Device Management > VIA Screen Editor on the navigation pane.
 The Screen Editor page appears.

2. Select the checkbox at the end of the row of the layout that you want to export and click **Export Templates**.

A confirmation message appears.

3. Click OK.

A screen layout file (.screen) is downloaded to your device.

#### To import a screen layout:

1. Click **Device Management > VIA Screen Editor** on the navigation.

The Screen Editor page appears.

2. Click Import Templates.

A file browser window appears.

3. Select the desired screen layout file and click **Choose**.

The selected file is uploaded to VIA Connect<sup>2</sup> and the imported layout appears in the screen layout list.

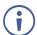

Make sure that the exported layout file fits the resolution of the VIA device to which it is imported.

# **Configuring VIA Settings Template**

VIA Connect<sup>2</sup> enables you to configure settings such as power saver, time & date, audio and features availability and save them as part of a settings template. This enables you to define and save different settings for different types of meetings. Just load the appropriate template to match your needs.

#### To create a new gateway settings template:

Click **DEVICE MANAGEMENT** > **VIA Settings** on the navigation page.
 The VIA Settings page appears.

2. Click Create New Template.

The Configurations Template Creation page appears.

3. Enter a name for the new template and click Apply.

The new template is saved.

- 4. Open the different settings pages by clicking on the navigation pane on the left and change settings as needed.
- 5. As you change settings on each page, do one of the following:
  - a. Click **Update Template** to update the template without resetting and applying this template.

Changes are saved and the template remains open for more edits.

-OR-

b. Click **Publish & Exit** to update the template and apply the newly edited template.

Changes are saved to the template, and the session resets with the new template applied. This will take several moments, and you will need to log back into the Gateway Management pages.

VIA Connect<sup>2</sup> enables you to configure the following types of settings that apply to the settings template:

- System on page <u>26</u>.
- Presentation on page <u>27</u>.
- Power on page <u>28</u>.
- Date/Time on page 28.
- End of Meeting on page 28.
- File Sharing on page 29.
- Moderator Mode on page 29.
- Audio on page 30.
- <u>Security</u> on page <u>31</u>.
- <u>Certificate</u> on page <u>31</u>.
- NTP on page <u>32</u>.
- Streaming on page 32.
- Proxy Server on page 32.
- <u>Features</u> on page <u>32</u>.
- <u>Third Party Collaboration</u> on page <u>33</u>.
- Configuring Display Controller on page 33.

### **System**

Configure the following settings in the VIA settings template (see <u>Configuring VIA Settings</u> <u>Template</u> on page <u>25</u>) that affect the overall operation of the system:

 Activating System Log – Provides a log of system activities such as logins, presentation, and VIA features usage to aid in diagnosing a problem or tracking participant usage. (default = OFF)

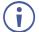

To view and search Activity Logs, (see <u>Viewing and Searching System Activity Logs</u> on page <u>41</u>).

- Activate Energy Saver Mode Automatically send your VIA Connect<sup>2</sup> unit into sleep mode after being inactive for a defined period of time. After activating this feature, select the period (in minutes) from the Sleep Time field. (default = OFF)
- Quick Client Access Display a shortcut in the bottom left corner of the main display to open the VIA gateway dashboard. (default = ON)
- Quick Client Access Always on Top When ON, the VIA gateway dashboard always appears on top of all content on the main display. (default = ON)
- API Settings Command Select one of the following:
  - Secure API Commands can be sent to the VIA gateway securely over a TLS port.
  - Non-Secure API Commands can be sent to the VIA gateway on a non-secure, plain-text port. Use this mode if your controller does not support TLS. (default)
- Language Select the language for the Gateway Management pages.
- VIA Auto Broadcast Info VIA Connect<sup>2</sup> can broadcast a signal to all Kramer VIA client applications connected to the same network (same VLAN). When a user starts to join a meeting, all VIA gateways that are broadcasting, automatically appear on the user's meeting room list (see <u>Joining a VIA Meeting Manually</u> on page 49). (default = ON)
  - **(i)**

For information on how Auto Broadcast is enabled and what are its limitations, refer to the VIA IT Deployment Guide, available for download at: www.kramerav.com/downloads/VIA Connect<sup>2</sup>.

 Hide VIAAdmin at the client side – Hides the VIAAdmin user from the Participants list. (default = OFF)

#### **Presentation**

Configure the following settings in the VIA settings template (see <u>Configuring VIA Settings</u> <u>Template</u> on page <u>25</u>) that affect how participants share content during a meeting:

- iOS Mirroring The VIA gateway will act as an Apple® AirPlay receiver. If desired, type
  a new Mirror Name (the name that appears when you look for AirPlay devices on your
  iOS device) and select the maximum number of mirrored iOS devices that can be used
  simultaneously. (default = OFF)
- Join through Browser Enables users that are sitting in the meeting room to join the VIA meeting from a web browser, without downloading any software. (default = ON)
- Miracast Settings Enables users to mirror their device screens using the native Miracast feature on their Windows 10 laptop or Android device without using the VIA app. (default = OFF)
- Reset Session Enables all users to reset the current VIA session from an icon that appears in the VIA task bar menu. (default = ON)
- Default Encoding for Presentation PC & Mac clients connected to the VIA gateway default to the encoding method selected here. (default = Auto/H264)

- Auto DND The DND (Do Not Disturb) feature prevents anyone but the active presenter from presenting. Auto DND activates DND when a user starts presenting from their device. (default = OFF)
- Do Not Disturb After a participant clicks the Present button, they are given the option to enable or disable DND. (default = OFF)
- Local Annotation Users can annotate locally on their device while using the View Main Display feature. If this feature is not activated, users can only view, but not annotate. (default = ON)
- Public Annotation Users can start public annotation while using the View Main Display feature. When public annotation is started, the user's local annotation appears live on the main display, and the whiteboard tools are shown. (default = ON)
- Presentation Always in full Screen –Only one user at a time can present. When a new presentation is started, the current presentation stops. (default = OFF)

#### **Power**

Configure the following energy-saving automatic power settings in the VIA settings template (see Configuring VIA Settings Template on page 25):

- Auto Power Off Timing Set a time for VIA Connect<sup>2</sup> to automatically shut down each day.
- Auto Reboot Timing Set a time for VIA Connect<sup>2</sup> to automatically reboot each day.

#### **Date/Time**

Configure the following settings in the VIA settings template (see <u>Configuring VIA Settings</u> <u>Template</u> on page <u>25</u>) that define the date and time displayed on the Gateway Management Pages:

- Date and Time Format for Web Interface Select the format for displaying the date and time on the Dashboard page.
- VIA Gateway Timezone Configuration Select the time zone for VIA Connect<sup>2</sup>.

# **End of Meeting**

Select in the VIA settings template (see <u>Configuring VIA Settings Template</u> on page <u>25</u>) what happens when all participants have disconnected from a VIA meeting:

- Clean the Cloud All files are deleted from the VIA cloud (see <u>Accessing VIA Connect</u><sup>2</sup> <u>Files</u> on page <u>69</u>).
- Select one of the following Whiteboard options:
  - Close Whiteboard and Auto Save Closes the Whiteboard on the main display and saves the current page to the VIA cloud.
  - Close Whiteboard and Discard Closes the Whiteboard on the main display and discards the current page.
  - Do not Close Whiteboard The current whiteboard page remains on the main display.

#### File Sharing

Select in the VIA settings template (see <u>Configuring VIA Settings Template</u> on page <u>25</u>) one of the following options for defining the type of files that can be shared between participants:

- All Files Share any type of file between participants.
- **Selected Files** Limit file types shared between participants to the defined list. Click the edit icon to add or remove file types from the allowed list.

#### **Moderator Mode**

A meeting moderator has control over certain VIA functions that affect other participants (see <u>Becoming Meeting Moderator</u> on page <u>70</u>). Moderator Mode settings define who can become the meeting moderator and what features are activated when a participant becomes the moderator.

When Moderator mode is configured as "Database based" or "Active Directory" you can also define who can join a VIA meeting.

Configure the following settings in the VIA settings template (see <u>Configuring VIA Settings</u> <u>Template</u> on page <u>25</u>) that affect Moderator Mode and user accounts:

Activate Moderator Mode – Allow participants to become moderator of a meeting. When
this feature is activated, a Become Moderator button appears for each eligible participant
on the Participants tab of the user dashboard.

Select one of the following to define who can join a meeting and who can become moderator:

- Database Based Only users with accounts created in VIA Connect<sup>2</sup> database can
  join a meeting and become moderator (see <u>User Management</u> on page <u>13</u>).
- **Active Directory** Only users defined in the Active Directory can join a meeting and become moderator (see <u>Configuring Active Directory Moderator Mode</u> on page <u>30</u>).
- **Basic** –Anyone can join a meeting and become moderator. To require a password before becoming moderator, (see Security on page 31).

If required, select one or more of the following checkboxes that define what special features are available to a moderator:

- Moderator can enable/disable Chat feature during a session (see <u>Chatting with</u> <u>Participants</u> on page <u>68</u>).
- Allow Participants to confirm start of Presentation (see <u>Showing Participant Screen on Main Display</u> on page <u>71</u>).
- Wait for Moderator to Start Session VIA session does not start until a moderator
  joins the meeting. Participant dashboard features are grayed out and a message
  appears on the main display.

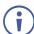

This feature is not available in Basic Moderator Mode.

#### **Configuring Active Directory Moderator Mode**

VIA Connect<sup>2</sup> enables you to import users from an Active Directory without having to create them in the Gateway Management Pages. The Active Directory must be organized into two sets of users: one that has permission to become moderator and one that does not have moderator permission. When using Active Directory, only users that are in the directory can join a VIA meeting.

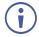

You can use Groups or OUs (Organizational Units) to divide the moderator and participant/non-moderator set of users.

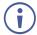

Do not use Groups or OUs that have any employee in common. If there is overlap of users in your existing Groups, you will have to create new Groups for this purpose.

#### To configure Active Directory Moderator Mode:

- Click the Activate Moderator Mode switch and select Active Directory.
   The Active Directory settings appear.
- 2. In the **Active Directory Domain** text box, enter the Active Directory domain name.
- 3. Select User principal name or Same account name.
- 4. Select the **Group Based** or **OU Based** radio button as per your Active Directory configuration.
- 5. Based on the above selection, type the name of the Moderator and Participant Group/OU in their respective boxes.
  - Active Directory Moderator Mode is configured.

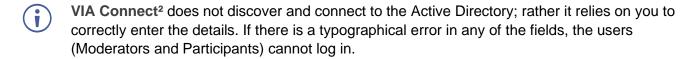

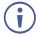

For further details, refer to "VIA Integration into DNS and Microsoft Active Directory" white paper.

#### **Audio**

Configure the following audio related settings in the VIA settings template (see <u>Configuring VIA Settings Template</u> on page <u>25</u>):

- VIA Gateway Audio Input Not relevant for VIA Connect<sup>2</sup>.
- VIA Gateway Audio Output Not relevant for VIA Connect<sup>2</sup>.
- Default Audio Level After rebooting the unit, resetting a session, or returning to a meeting after all users have logged off, the volume returns to this defined level.

#### Security

Configure the following settings in the VIA settings template (see <u>Configuring VIA Settings</u> <u>Template</u> on page <u>25</u>) that affect login security for the Gateway Management Pages and for VIA meetings:

- Web Session Timeout –Select the amount of idle time before an administrator is automatically logged out of the Gateway Management Pages.
- Captcha Turn ON or OFF the captcha challenge when logging into the Gateway Management Pages.

The following Password Policy settings affect new user accounts for logging into the Gateway Management Pages and joining a VIA meeting:

- Alphanumeric Require at least one letter and one number to be included in a user password.
- At least one special character Require at least special character (like: !, @, #) to be include in a user password.
- At least one capital letter Require at least one capital letter to be include in a user password.
- Password minimum length Define a minimum number of characters for a user password.
- Apply password policy on basic mode Require all the above rules when creating the Basic mode password (below).
- VIA basic password Define the password needed to become moderator when in Basic mode (see <u>Moderator Mode</u> on page <u>29</u>). To remove the password requirement, clear the password field.

#### **Certificate**

VIA Connect<sup>2</sup> enables you to upload a custom SSL certificate to better provide for the security needs of your organization.

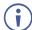

To prevent damage to the system, make sure you upload files that can be used by the system. If you are unsure of how to use this feature, contact technical support.

For information on how to create a certificate, see Creating an SSL Certificate for VIA, available at: www.kramerav.com/product/VIA Connect<sup>2</sup>

After obtaining your certificate, install it on your VIA device.

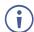

The uploaded files must stay in the format of "server.crt" & "server.key".

#### To upload an SSL certificate:

1. On the Certificate tab in the VIA settings template (see <u>Configuring VIA Settings</u> <u>Template</u> on page <u>25</u>), copy and paste the web server certificate.

The web server certificate is uploaded.

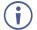

Do not upload the key file until the certificate file is finished uploading.

2. Copy and paste the key file.

The key file is uploaded.

#### NTP

VIA Connect<sup>2</sup> enables you to add an NTP (Network Time Protocol) server to synchronize your VIA gateway time.

#### To add an NTP server:

• In the NTP tab in the VIA settings template (see <u>Configuring VIA Settings Template</u> on page <u>25</u>), enter the NTP server address and click **Add**.

The new NTP server is saved and appears in the NTP Server table.

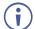

To edit an NTP server name, click the icon in the Edit column.

To delete an NTP server name, click the icon in the Delete column.

#### **Streaming**

This setting is used for the streaming feature. For more information, see <u>Streaming a Meeting Session</u> on page <u>74</u>.

#### **Proxy Server**

VIA Connect<sup>2</sup> enables you to define a proxy server that will handle all URLs that are used during your VIA meeting (for example, Youtube URLs used for the Youtube player feature) and for firmware downloads.

#### To define a proxy server:

In the Proxy Server tab in the VIA settings template (see <u>Configuring VIA Settings</u> <u>Template</u> on page <u>25</u>), enter your proxy server parameters.

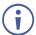

After entering the parameters, click **Test Proxy Server** to verify that all parameters were entered correctly and that a connection has been established.

#### **Features**

VIA Connect<sup>2</sup> enables you to rearrange the position of features in the VIA user menu and hide features from the menu. Each of the following web pages enables managing a different features menu:

- Gateway Features Menu available on the main display.
- Client Features Menu available on meeting participant laptops and tablets
- Mobile Features Menu available on meeting participant smartphones

#### To configure features arrangement and availability:

- Scroll down on the Configurations Template Creation navigation pane, and click Connect 2 > Gateway /Client /Mobile Features.
- 2. Click and drag feature icons to a new position as needed.
- 3. Click the switch next to a feature icon.

The switch turns black, showing that the feature is now hidden.

Changes are reflected in the menu after the new template is published.

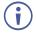

Hidden features move to the bottom of the list.

#### **Third Party Collaboration**

VIA Connect² includes built-in features for video conferencing using Zoom™ and Teams™ conferencing apps. The settings on this page enable meeting participants to start a video conference on the main display and to automatically close the apps when the meeting ends.

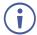

For information on how a meeting participant starts a video conference from the VIA app, see Running a Video Conference on Main Display on page 78.

Configure the following features that affect video conferencing using VIA Connect<sup>2</sup>:

- Zoom Displays the Zoom conferencing feature in the **Kramer VIA** app user menu.
- Microsoft Teams Displays the Microsoft Teams conferencing feature in the Kramer VIA app user menu.
- Close All Third Party Applications Automatically closes the conferencing apps when all meeting participants have logged out of the VIA meeting.

# **Configuring Display Controller**

VIA Connect<sup>2</sup> enables you to control a display screen that is connected to the same network as your VIA Connect<sup>2</sup>.

This feature enables you to configure one of the following actions:

- When the first person joins the meeting, the main display powers ON and when the last person logs out of the meeting, the main display powers OFF.
- Send a switch HDMI Input command, to toggle between the VIA input and any other device connected to the same display.

To configure your VIA Connect<sup>2</sup> as a display controller:

- Connect the display to be controlled to the same network as your VIA Connect<sup>2</sup>.
- 2. Click **VIA Management** > **Display Controller** on the navigation pane. The Display Controller page appears.
- 3. Click the Activate Control switch.

- 4. Enter the Display IP address and Display Control Port of the display screen to be controlled.
- 5. For Command 1, enter the command to send when someone first joins a meeting (for example, power ON the display).
- 6. For Command 2, enter the command you want the VIA to send when the last participant logs out of the meeting (for example, power OFF display).
- 7. Select **ASCII** or **HEX** to define command format accepted by your display.
- $\bigcirc$

Refer to the User Manual for your display for the correct format of the commands.

Configuring your VIA Connect<sup>2</sup> as a display controller is complete.

# **Integrating Third Party Calendar**

VIA Connect<sup>2</sup> enables you to display scheduled meeting information on the main display home screen. VIA automatically retrieves information about meetings scheduled in the room where the VIA device resides. This feature is available for a room that has been added in Office 365<sup>®</sup> Admin Center, Microsoft Exchange<sup>®</sup> or in Google<sup>®</sup> Admin Console for G Suite<sup>®</sup>.

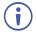

Before configuring this feature in the VIA Gateway Management Pages, you must add the room in either Office 365 Admin Center, Microsoft Exchange or Google Admin Console for G Suite. See Configuring Third Party Apps for VIA Calendar Integration available for download at: <a href="https://www.kramerav.com/downloads/VIA Connect">www.kramerav.com/downloads/VIA Connect</a>.

# **Integrating Office 365 Calendar**

To integrate your Office 365 Calendar with VIA Calendar:

- Click Device Management > Calendar on the navigation pane.
   The Calendar page appears with Office 365 Basic Auth selected.
- 2. Select the Activate Calendar checkbox.
- 3. Under Account, select Office 365 Basic Auth from the Calendar Type drop down.
- 4. Enter the following for the room where this VIA gateway resides:
  - Username Email address assigned to the room.
  - Password Password associated with the room Username.
- 5. Select one of the following permission types for the user: **None**, **Impersonation**, **Delegate**.
- 6. Enter the email address for the resource calendar.
- 7. Click **Test Connection** to test if the details entered are correct.
- 8. Click Save.

Your Office 365 calendar is integrated with VIA Calendar.

# **Integrating Microsoft Exchange**

When a resource mailbox (e.g. a meeting space) is created, the Exchange<sup>®</sup> administrator can synchronize with the mailbox to be none, an Impersonation or a Delegate.

To integrate Microsoft Exchange with VIA Calendar:

- 1. Click **Device Management** > **Calendar** on the navigation pane. The Calendar page appears.
- Select the Activate Calendar checkbox.
- 3. Select **MS Exchange** from the Calendar Type drop down. The MS Exchange controls appear.
- 4. Enter the server URL.
- 5. Select the relevant version of Microsoft Exchange.
- 6. Enter the following for the meeting space where this VIA gateway resides:
  - Username Email address assigned to the meeting space.
  - Password Password associated with the meeting space Username.
- 7. Select one of the following permission types for the user: **None**, **Impersonation**, **Delegate**.
- 8. In Resource Calendar, enter a calendar name to identify the created calendar.
- This field is enabled only after Impersonation or Delegate is selected for permission type.
  - 8. Click **Test Connection** to test if the details entered are correct.
- Click Save.
   Microsoft Exchange is integrated with VIA Calendar.

# **Integrating Google Calendar**

To integrate your Google Calendar with VIA Calendar:

- Click Device Management > Calendar on the navigation pane.
   The Calendar page appears.
- 2. Select the **Activate Calendar** checkbox.
- 3. Select **Google** from the Calendar Type drop down.

The Google Calendar controls appear.

Figure 6: Device Management > Calendar Page with Google Calendar Selected

4. Click Click here to get code.

Google sign in page appears.

- 5. Sign-in with the Google account where the shared space calendar was created.
- Allow access to VIA-Calendar. An integration code appears.

3

- 7. Copy the integration code from the Google sign in page and paste it into the Step 2 field on the VIA Calendar page.
- 8. Click Get Calendar.
- 9. In the Select the calendar field, select the calendar associated with the room.
- 10. Click Associate.

Your Google Calendar is integrated with VIA Calendar.

# **Configuring Digital Signage**

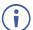

For VIA devices sold before June 1<sup>st</sup>, 2019, Digital Signage is an optional feature available through separate licensing and pricing. Contact your local Kramer office for more details.

VIA Connect² enables you to configure digital signage. The Digital Signage feature enables you to use VIA Connect² to display dynamic content and information on the main display when there is no meeting in progress. Use a predefined template or create your own display layout with up to three frames of content that appear simultaneously. Then, schedule the content to run automatically at specific dates and times.

Configuring digital signage includes the following steps:

- Creating and Uploading Digital Signage Media on page 36.
- Creating Custom Digital Signage Templates on page 39.
- Configuring a Digital Signage Campaign on page 40.
- Scheduling Digital Signage Campaign on page 40.
- Activating VIA Gateway License on page 42.

# **Creating and Uploading Digital Signage Media**

**VIA Connect**<sup>2</sup> enables you to create a library of media content to be displayed through the digital signage feature. The types of media that can be displayed are:

- URL Live web page.
- Scrolling Text Custom text message that scroll across the screen.
- Image Static image (allowed file extensions: jpg, jpeg, bmp, gif, png).
- Video (allowed file extensions: avi, mpeg, wmv, mpg, mov, vob, mkv, mp4, m4v).
- RSS feed –Live RSS feed.

To create and upload digital signage media:

1. Click **Digital Signage > Manage Content** on the navigation pane.

The Manage Content page appears.

- 2. Create and upload media, as required:
  - <u>Creating Scrolling Text</u> on page <u>37</u>.
  - Adding RSS Feed on page 37.

- Adding Web URL on page 38.
- <u>Uploading Media Files</u> on page <u>38</u>
- Adding Fonts to Digital Signage on page 38.

#### **Creating Scrolling Text**

#### To create scrolling text:

1. On the Manage Content page, click **Add Content**.

The Add Content pane appears with the Scroller tab open.

- 2. Type the text to be displayed in the box.
- 3. Type a name for the scroller in the Scroll Name text box.
- 4. Set the scroll speed.
- Select **Zero** for speed to create a static text display that does not scroll.
  - 5. Set the font parameters.
- To add a font, click **Upload Font** or see <u>Adding Fonts to Digital Signage</u> on page <u>38</u>.
- The following variables can be entered into the text field:
  - #airplayname# Displays the airplay name.
  - #roomname# Displays the room name/code for joining into the meeting.
  - #appass# Displays the Access Point password.
  - #apname# Displays the Access Point name.
  - #ipaddress1# –Displays the IP address for the primary network.
  - #ipaddress2# Displays the IP address for the second network, if in use.
  - 6. Set the background color.
  - 7. Click Create.

The Scroller is created and added to the Existing Media table.

#### Adding RSS Feed

#### To add an RSS feed:

1. On the Manage Content page, click **Add Content**.

The Add Content pane appears with the Scroller tab open.

2. Click RSS.

The RSS tab appears.

- 3. Enter the RSS feed URL address.
- 4. Click **Get tags** and select the required tag from the Select a tag drop-down list.
- 5. In the RSS Name field, enter a name for the RSS feed that will appear in the Existing Media table.

- 6. Under options, select the speed, display style, font settings and background color for the RSS feed.
- 7. Click Create.

The new RSS feed is added and appears in the Existing Media table.

#### Adding Web URL

Add the URL of an existing web page or use a third-party solution (for example, Google Slides) to publish a presentation to the web and add the URL of the presentation.

#### To add a web url for digital signage:

1. On the Manage Content page, click **Add Content**.

The Add Content pane appears with the Scroller tab open.

2. Click Web URL.

The Web URL tab appears.

3. Select the Auto Refresh checkbox to display a URL with dynamic content

OR

Clear the Auto Refresh checkbox to display a URL as a static page.

4. Type the URL address and File Name and click **Create**. The new URL is added and appears in the Existing Media table.

#### **Uploading Media Files**

#### To upload media files:

1. On the Manage Content page, click **Add Content**.

The Add Content pane appears with the Scroller tab open.

2. Click Media.

The RSS tab appears.

3. Click Browse File.

A file browser appears.

4. Select an image or video file and click **Upload**.

The file is added and appears in the Existing Media table.

#### **Adding Fonts to Digital Signage**

#### To add new fonts to Digital Signage:

1. Click **Digital Signage > DSS Management** on the navigation pane.

The DSS Management page appears with the License Management tab open.

2. Click Font Management.

The Font Management tab appears.

3. Click Browse File.

A file browser appears.

Open the relevant font file and click **Upload**.
 The new font is installed on **VIA Connect**<sup>2</sup> and can be used for Digital Signage.

# **Creating Custom Digital Signage Templates**

Templates dictate the layout of the digital signage content. Up to 3 frames of content can be displayed at once. **VIA Connect**<sup>2</sup> enables you to use predefined templates and to create custom templates.

To create a custom digital signage template:

1. Click **Digital Signage** > **Template Manager** on the navigation pane.

The Template Manager page appears with Custom Templates tab open.

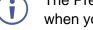

The Pre-Defined Templates tab explains all the pre-defined templates that are available when you create a campaign

2. Click Custom Templates.

The Custom Templates tab appears.

3. Click Add Template.

The Add Template pane appears.

- 4. Type a name for the new template in the Template Name text box.
- Click and drag one of the frames into preview box.The frame parameters for the frame appear below the preview.
- 6. Click and drag the box to move and resize it.
- 7. Select the **Audio** checkbox to play audio from the selected frame.
- Only one frame can include audio.
  - 8. Repeat steps 5–9 to add up to two more frames.
- The layering order of the frames, from bottom to top is Frame 1, Frame 2, Frame 3.
  - 9. Click Save.

The new template is added and appears in the Saved Templates table on the Custom Templates tab.

- Click the Preview icon for a template to see a preview.
- Click the **Edit** icon to open the template builder screen and edit the selected template.

  Templates that are In Use (i.e. they have been used to configure a campaign (see <u>Configuring a Digital Signage Campaign</u> on page <u>40</u>) cannot be edited.
- Click the **Delete** icon to delete the selected template.

# **Configuring a Digital Signage Campaign**

A Digital Signage Campaign defines what is displayed in each frame of a digital signage template layout.

To configure a digital signage campaign:

1. Click **Digital Signage** > **Campaign Editor** on the navigation pane.

The Create Campaign page appears.

2. Click Add Campaign.

The Campaign Editor appears.

Click a System or Custom Template.The template appears in the preview box.

4. Click and drag one or more elements from the Content List into each frame.

The active frame turns blue and a list of the content items appears below the preview.

5. Set a Playlength for relevant items of content in the frame.

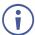

Videos other content that have a specific time length do not need to be set.

6. Click Save.

A message appears.

7. Enter a name for your Campaign and click **Ok**.

The Campaign is configured, and it appears on the Create Campaign page.

# **Scheduling Digital Signage Campaign**

VIA Connect<sup>2</sup> enables you to schedule when a digital signage campaign is displayed.

To schedule a digital signage campaign:

1. Click **Digital Signage** > **Schedule Campaign** on the navigation pane.

The Schedule Campaign page appears.

2. Click Add Schedule.

The Scheduling pane appears.

- 3. Select a Campaign to schedule.
- 4. Set a start date, end date, and hours.
- 5. Enter a name for the Campaign.
- 6. Click **Schedule**.

The Campaign is scheduled, and it appears on the Schedule Campaign page.

# **Maintaining Your VIA Unit**

VIA Connect<sup>2</sup> enables you to maintain your VIA unit by performing the following:

- <u>Viewing and Searching System Activity Logs</u> on page <u>41</u>
- Updating Firmware on page 41.
- Resetting Default Settings on page 43.
- Running Setup Wizard on page 43.

# **Viewing and Searching System Activity Logs**

VIA Connect<sup>2</sup> embedded web pages provide a log of system activities such as logins, presentation and VIA features usage to aid in diagnosing a problem or tracking participant usage.

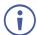

To activate system activity logs, see <a>System</a> on page <a>26</a>.

There are two types of system logs available for viewing and search:

- Gateway Activity Log Shows activity of the meeting participants.
- Webadmin Activity Log Shows activity of the Gateway and Gateway Settings embedded web pages.

To view and search the system activity logs:

 Click Reports > Webadmin Activity Log / Gateway Activity Log on the navigation pane.

The Webadmin Activity Log / Gateway Activity Log page appears.

- 2. Select the Start Date and the End Date to define the date range of log entries to be displayed.
- Enter a search term and press the Enter key.The filtered search results appear in the table at the bottom of the page.
- Click Export to PDF or Export to CSV to save a file of the log table on your computer.

# **Updating Firmware**

VIA Connect<sup>2</sup> enables you to update your VIA Connect<sup>2</sup> firmware.

- If you are running a firmware version lower than 2.3, please install the 2.3.0418.960 release before updating your device to the latest release. In this case, use ONLY the .zip file available for download from our technical support web page: <a href="https://www.kramerav.com/support/downloads.asp">www.kramerav.com/support/downloads.asp</a>.
- The upload process and then the unit reboot may take a few minutes.

#### To update your VIA Connect<sup>2</sup> firmware:

1. Click **Utility** > **Update Firmware** on the navigation pane.

The Update Firmware page appears.

- 2. When using an update file saved on your computer:
  - a. Click Browse File.

A file browser appears.

- b. Select the relevant firmware update file.
- c. Click Upload.

The new firmware is uploaded to the unit and the firmware is updated.

When using an update file on the website, and you have an internet connection:

a. Click Check for Update.

A message appears with information about an available update.

- Check for Updates is also available on the System Information Page.
  - b. If an update is available, confirm the download.
     The new firmware is downloaded to your computer.
  - c. Click Browse File.

A file browser appears.

- d. Select the relevant firmware update file.
- e. Click Upload.

The new firmware is uploaded to the unit, the FW is updated and the unit reboots.

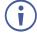

To verify the update, view the current firmware version on the upper right corner of the dashboard Participants tab.

# **Activating VIA Gateway License**

VIA Connect<sup>2</sup> enables you to upload and activate your VIA Connect<sup>2</sup> license.

To upload your VIA Connect<sup>2</sup> license:

Select UTILITY > VIA License on the navigation pane.

The VIA License page appears.

2. Click Browse File.

A file browser opens.

- 3. Select the relevant license file.
- 4. Click Upload.

The license is installed on VIA Connect<sup>2</sup> and license information appears at the bottom of the page.

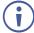

If a Digital License is already installed on your device, the name of the license appears on the bottom of the page.

# **Resetting Default Settings**

VIA Connect<sup>2</sup> enables you to reset VIA Connect<sup>2</sup> to factory defaults.

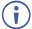

Resetting Calendar Settings removes the calendar settings from the unit and credentials will be required to renew synchronization to your calendar.

#### To reset default settings:

- Click **Utility** > **Maintenance** on the navigation pane.
   The Maintenance page appears.
- 2. Select the default configurations you would like to reset or click **Select All** to select all settings.
- Click Apply.Selected settings are reset.

# **Running Setup Wizard**

VIA Connect<sup>2</sup> enables you to run the Setup Wizard on the next reboot of the VIA Connect<sup>2</sup> unit.

#### To run the setup wizard:

- 1. Click **Utility** > **Maintenance** on the navigation pane. The Maintenance page appears.
- 2. Select the **Show setup wizard on next reboot** checkbox.
- 3. Click Apply.

The setup wizard runs on the next reboot.

# For Web Administrator: Configuring Settings – Gateway Dashboard

VIA Connect<sup>2</sup> enables users with Web Administrator access to configure LAN settings and access system controls from the gateway dashboard.

# **Logging in to Gateway Dashboard Settings**

The gateway dashboard Settings can be accessed by connecting a mouse and keyboard directly to the VIA gateway unit (see <u>For Installer: Connecting VIA Connect</u><sup>2</sup> on page <u>9</u>) or through an external device that is logged in to the meeting and in Collaboration mode (see <u>Collaborating on Main Display</u> on page <u>58</u>).

#### To log in to the Gateway Dashboard Settings:

- 1. Click the VIA icon in the lower left of the main display. The gateway dashboard appears.
- 2. Click Settings.

The login window appears.

3. Type an administrator user name and password (default user name = su, default password = supass).

The Settings screen appears with the LAN Settings tab open.

# **Changing LAN Settings**

VIA Connect<sup>2</sup> enables you to change the IP address, DNS server and default gateway of your VIA Connect<sup>2</sup> unit.

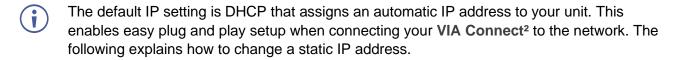

When changing these settings, make sure they are correct. Incorrect values can cause a loss of communication.

#### To change the LAN settings:

- 1. On the gateway dashboard Settings Screen, under IP Configuration, select **Static**.
- Enter, as required, the Host Name, IP Address, Subnet Mask, Default Gateway, DNS Server.
- 3. Click Apply.

Click **OK** in the Confirmation Message.
 The system reboots with the new settings.

# **Accessing System Controls**

VIA Connect<sup>2</sup> enables you to access VIA Connect<sup>2</sup> operating system controls such as audio settings, display settings, and system health. You can also view log files and activate your VIA Connect<sup>2</sup> unit.

- The log folder is only available if system logging is activated (see <u>Viewing and Searching System Activity Logs</u> on page <u>41</u>).
- The VIA Connect<sup>2</sup> unit is pre-activated by Kramer. In case your license has been revoked, you can activate it here.

#### To access system controls:

- On the Gateway Dashboard Settings Screen, click System Controls.
   The System Controls tab appears.
- 2. Click the required icon.

# **Enabling Audio for VIA Versa Video Conferencing**

VIA Connect<sup>2</sup> enables you to include distance participants in your meeting using a third party video conferencing app that is run from your personal device. The VIA Versa feature enables you to switch from using your device camera to an external video conferencing device connected to VIA Connect<sup>2</sup>. Following are instructions to enable the audio on the external video conferencing device.

#### To enable audio for VIA Versa web-conferencing:

- Connect a video conferencing device to one of the USB connectors of your VIA Connect<sup>2</sup> and verify that it is powered on.
- 2. Log in to the VIA Connect<sup>2</sup> gateway dashboard settings (see <u>Logging in to Gateway Dashboard Settings</u> on page <u>44</u>).
- 3. Click System Controls.

The System Controls tab appears.

4. Click Audio.

The VIA Audio Input/Output Device window appears.

- 5. From the Audio Output Devices drop-down, select USB.
- 6. From the Audio Input Devices drop-down, select the name of the external video conferencing device.
- 7. Click Apply.

Audio is enabled for VIA Versa web-conferencing after resetting the session.

# For User: Running Kramer VIA App

**Kramer VIA** app enables you to use **VIA Connect**<sup>2</sup> for collaborative meetings. Before moderating or joining a meeting, run the **Kramer VIA** app on your device using one of the following methods:

- Running Kramer VIA App for PC and Mac on page 46.
- Running Kramer VIA App for Tablets & Smartphones on page 46.
- Running Kramer VIA App from a Web Browser on page 47.
- Running Kramer VIA App Using an Installation File on page 48.

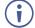

Participants using an Apple device can mirror their screen on the main display using the Apple AirPlay service without running the **Kramer VIA** app (see Mirroring Apple Laptops and iPhones Using iOS/OS X Airplay Service on page 55).

# Running Kramer VIA App for PC and Mac

To run Kramer VIA, for PC and Mac computers:

- 1. Open your Web browser and enter the IP address for your VIA Connect<sup>2</sup> unit. The VIA Welcome page appears.
- 2. Click one of the following two options:
  - Run VIA Downloads a file that runs Kramer VIA virtually, without installing it on your computer.
    - Once downloaded, locate the file on your computer (under "Downloads") and click it to launch.
    - The VIA Connect<sup>2</sup> join screen appears.
  - Install VIA installs Kramer VIA on your computer. After the .exe file is downloaded to your computer, a confirmation message appears. Click Yes and follow the Setup Wizard instructions.

The **Kramer VIA** app is saved to the KRAMER folder on your C:/ProgramFiles directory drive by default and a desktop shortcut is created for easy access. However, you can select a different target folder in the Setup Wizard.

# **Running Kramer VIA App for Tablets & Smartphones**

To run Kramer VIA for tablets and smartphones:

Download Kramer VIA app from the App Store (iOS) or Google Play (Android).

# Running Kramer VIA App from a Web Browser

You can run **Kramer VIA** app directly from a Chromebook, Chrome or FireFox web browser, without downloading any app to your device. Join the meeting while sitting in the meeting room using this method (see <u>Joining a Meeting Locally Using a Web Browser</u> on page <u>47</u>) or, if **VIA Connect**<sup>2</sup> has an active internet connection, join remotely, from any location with the help of a participant in the meeting room (see <u>Joining a Meeting Remotely Using a Web Browser</u> on page <u>47</u>).

# Joining a Meeting Locally Using a Web Browser

When you are sitting in the room where the **VIA Connect**<sup>2</sup> is located, you can join the VIA meeting using your Chromebooks, Chrome, or Firefox browser without downloading any app.

To join a meeting locally using Chromebooks, Chrome, or Firefox web browser:

- Navigate to the VIA Connect<sup>2</sup> IP address with your browser.
   The Gateway Management Pages Welcome page appears.
- 2. Click Join through browser.

The VIA login page appears.

3. Enter your screen nick name and click Login.

You are logged into the meeting. The VIA dashboard appears on the left side of the page.

# Joining a Meeting Remotely Using a Web Browser

If VIA Connect<sup>2</sup> has an active internet connection, a participant can join a meeting remotely, from any location, with the help of a participant in the meeting room.

To join a meeting remotely using using Chromebooks, Chrome, or Firefox:

- A participant in the meeting room, on the same network as VIA Connect<sup>2</sup> navigates to the VIA Connect<sup>2</sup> IP address with their browser.
   The Gateway Management Pages Welcome page appears.
- 2. This local participant copies the URL from the VIA Welcome page and sends it to the remote participant.
- 3. The remote participant pastes the URL into their Chromebooks, Chrome, or Firefox browser and navigates to the VIA Welcome page.
- This URL is unique for each meeting and cannot be used for another VIA meeting.
  - 4. Follow the directions in <u>Running Kramer VIA App from a Web Browser</u> on page <u>47</u> to join the meeting.
- If the Room Code is activated, a participant in the meeting room must tell the remote participant the code for logging in.

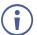

The remote participant can use the View Main Display feature (see <u>Mirroring Main Display on Your Device</u> on page <u>72</u>) to see the main display in the meeting room. Please note that this feature provides only a visual bridge to the meeting. To hear audio, an additional audio bridge is required.

# Running Kramer VIA App Using an Installation File

For easy deployment and installation of **Kramer VIA** app on participant devices, IT managers can use the msi file (Windows) or dmg file (Apple) available at:

www.kramerav.com/product/VIA Connect2

# For User: Participating in a VIA Meeting

This section explains how to participate in a collaborative meeting using VIA Connect<sup>2</sup> and your personal device.

VIA Connect<sup>2</sup> enables you to do the following:

- Joining a VIA Meeting on page 49.
- Mirroring Your Device Screen on page 53.
- Collaborating on Main Display on page 58.
- Streaming Video on page 65.
- Communicating with Participants on page 68.
- Mirroring Main Display on Your Device on page 72.
- Advanced Meeting Functions on page <u>73</u>.

# **Joining a VIA Meeting**

Participants can join (log into) a VIA meeting in the following ways:

- <u>Joining a VIA Meeting Manually</u> on page <u>49</u>.
- Joining a VIA Meeting using QR Code on page 51.
- Joining a VIA Meeting Using a VIA Pad on page 52.
- <u>Joining a VIA Meeting Using a VIA NFC Tag for Android</u> on page <u>52</u>.

# Joining a VIA Meeting Manually

VIA Connect<sup>2</sup> enables you to manually enter credentials for joining a VIA meeting.

To join a VIA meeting manually:

- 1. Connect your device to the same network that VIA Connect<sup>2</sup> is connected to.
- Run the Kramer VIA app.The Connect to a VIA window appears.
- 3. Start typing the name or the IP address of the VIA meeting space to which you want to connect.

The Meeting Spaces list appears.

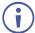

If the relevant meeting space does not appear on the list, enter the name and click **Join**.

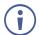

To add a meeting space to your favorites, click the star next to the space.

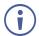

One of the following statuses may appear next to a meeting space on the list:

- Room Free for hh:mm minutes No user is logged in and a meeting will start after the displayed amount of time.
- Available No user is logged in, broadcast is not enabled, or Calendar is not configured for VIA Connect<sup>2</sup>.
- In Use A user is logged in or a meeting is in progress (when Calendar is configured).
- In Use. Reserved for <hh:mm> minutes A meeting is in progress and will end after the displayed amount of time.
- 4. Click **Join** next to the meeting that you want to join.

The Join a Meeting window appears.

- 5. In the Nick Name field, enter a nick name (username) for your device (it can be any combination of letters and numbers). This is the name that appears on the main display when you collaborate.
- 6. In the Password field, enter the room Code, as it appears on the main display.
- The Room Code can only be seen by those present in the meeting space and it changes regularly (see <a href="Formatting Room Code">Formatting Room Code</a> on page <a href="21">21</a>). These are security features that ensure that only those present in the room can participate in the presentation.
- You may be required to type a user name and password if Databased Moderator mode is activated (see <a href="Moderator Mode">Moderator Mode</a> on page <a href="29">29</a>). For more information, ask your meeting Web Administrator.
  - 7. Click Join.

You are logged into the VIA meeting.

The VIA User Dashboard (and taskbar icon for laptops) appears on your device screen.

#### The User Dashboard includes:

- Share App (see <u>Mirroring an App from Your Device</u> on page <u>54</u>).
- Share Screen (see <u>Mirroring Device Screen</u> on page <u>54</u>).
- Tap to Present (see Mirroring Device Screen on page <u>54</u>).
- Show Options Opens the Features and Participants tabs.
- Volume Controls the VIA Connect<sup>2</sup> audio output volume.

# Joining a VIA Meeting using QR Code

VIA Connect<sup>2</sup> enables you to use your mobile device to scan a QR code that appears on the main display to join a VIA meeting.

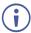

The following instructions are for iOS and Android mobile device users.

#### To join a VIA Meeting using the QR Code:

- Connect your device to the same network as the VIA Connect<sup>2</sup> and run the Kramer VIA app on your device.
  - The Kramer VIA Meeting Spaces screen appears.
- 2. On the toolbar at the bottom of the screen, tap **Scan**. A capture screen appears on your device.
- 3. Scan the QR code that appears on the main display. You are automatically logged in to the VIA meeting and the Kramer VIA dashboard appears.

# Joining a VIA Meeting Using a VIA Pad

VIA Connect<sup>2</sup> you to join a VIA meeting using a VIA Pad.

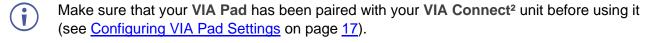

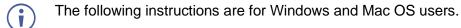

#### To join a meeting using a VIA Pad:

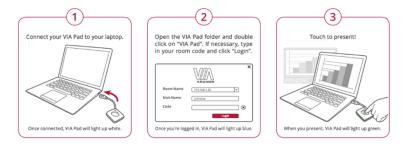

- 1. Connect your VIA Pad to a USB connector on your laptop.
- Open the VIA Pad folder and double-click the VIA Pad app. The Kramer VIA login window appears.
- 3. If necessary, type in your room code.
- 4. Click Join.

Your VIA Pad lights blue when ready.

The VIA Dashboard and taskbar appear on your device screen.

- 5. Use **VIA Pad** to present:
  - Press once Starts presenting or stops presenting your screen on the main display.
     When you are presenting, the VIA Pad LED banner lights green. When you stop presenting, the LED banner lights blue.
  - Press twice while presenting Freezes or unfreezes your screen. When your screen is frozen, the VIA Pad LED banner flashes green.
  - Long press Displays your screen in full screen mode on the main display, displacing any other participant screen.

# Joining a VIA Meeting Using a VIA NFC Tag for Android

VIA Connect<sup>2</sup> enables you to join a VIA meeting using a VIA NFC Tag with an Android device.

#### Writing an NFC Tag

#### To write an NFC tag:

1. Download the free VIA NFC Writer file from the Kramer Website (<a href="www.kramerav.com/support/download.asp?f=50898&pname=via%20nfc%20writer">www.kramerav.com/support/download.asp?f=50898&pname=via%20nfc%20writer</a>) and install it on your Android device.

- Open VIA NFC Writer.The Home screen appears.
- 3. Type the room name that you want to program and click Write tag.
- When prompted, touch the Android device to the writable tag.
   A message appears, confirming that the tag was successfully written.

#### Joining Using NFC Tag

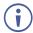

The **Kramer VIA** app must be installed on your device join a meeting using the NFC tag (see For User: Running Kramer VIA App on page 46).

To join a VIA meeting using the NFC tag:

- 1. Enable the NFC feature on your Android device.
- 2. Touch the Android device to the tag.

You are automatically logged into VIA Connect<sup>2</sup>. The room code is bypassed.

The VIA Dashboard and taskbar appear on your device screen.

# **Mirroring Your Device Screen**

VIA Connect<sup>2</sup> enables you to mirror your device screen on the main display using either Kramer VIA app, Apple AirPlay Service (when using an Apple device, or Miracast (when using a Windows 10 laptop or compatible Android device and the VIAcast dongle).

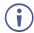

The Present feature can be used to present static images or video. However, for high-resolution video, we recommend using the Multimedia streaming feature (see <u>Streaming Through Kramer VIA App</u> on page <u>65</u>).

Mirror your device screen on the main display using one of the following methods:

- Mirroring Windows Laptops and Android Mobile Devices Using Kramer VIA on page 53.
- Mirroring Apple Laptops and iPhones Using iOS/OS X Airplay Service on page 55.
- Mirroring Using Miracast on page 56.

You can also use the following features when mirroring via Kramer VIA app:

- Mirroring with Extended Desktop on page <u>57</u>.
- Mirroring Without Being Interrupted on page <u>57</u>.

# Mirroring Windows Laptops and Android Mobile Devices Using Kramer VIA

Windows laptops and Android mobile devices can use Kramer VIA app to mirror their screen.

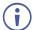

Android mirroring does not support audio. Audio is heard from your device and not from the output of the VIA device.

You can mirror your Windows laptop and Android device in the following ways:

- Mirroring Device Screen on page <u>54</u>.
- Mirroring an App from Your Device on page 54.

#### **Mirroring Device Screen**

VIA Connect<sup>2</sup> enables you to mirror your entire device screen on the main display.

To mirror your Windows laptop or Android device screen using Kramer VIA:

- Connect your laptop or Android device to the network to which your VIA Connect<sup>2</sup> is connected.
- Join the VIA meeting (see <u>Joining a VIA Meeting</u> on page <u>49</u>).
   The VIA dashboard appears.
- 3. Under Tap to Present, click the green button.
- 4. For Share Screen, select **1** (your main screen) or **2** (your secondary screen). Your screen is mirrored on the main display.
- The secondary screen option is available only for Windows laptops.
- Minimize Kramer VIA app by clicking the minimize icon on the window or by clicking the Home button of your Android device and open any content on your device to share it on the main display.
- To stop mirroring your screen, re-open **Kramer VIA** app and click the red button under **Stop Presenting**.

#### Mirroring an App from Your Device

VIA Connect<sup>2</sup> enables you to mirror only one app that is open on your device. The rest of the content on your screen is not mirrored.

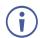

Audio is currently not supported for this feature.

To mirror only one app from your device:

- 1. On the VIA app dashboard, click **Share App**.
  - The Choose window appears.
- 2. Select the application window to share and click **Share**.
  - Only the selected app is shared on the VIA main display.
- To stop mirroring the app, on **Kramer VIA** app, click **Stop Presenting**.

# Mirroring Apple Laptops and iPhones Using iOS/OS X Airplay Service

All participants in a meeting using an Apple device can mirror their screen on the main display using the Apple AirPlay service. No application is required to activate this mode. However, an administrator must enable the iOS mirroring feature in the **VIA Connect**<sup>2</sup> Gateway Management pages (see <u>Presentation</u> on page <u>27</u>).

Minimum requirements for mirroring using Airplay services are:

- iPhone or iPad/Mini iPad Minimum version iOS 10 (iOS 12 or higher is recommended).
- Mac Books and Apple Computers Minimum version OS X 10.11 (Mojave or higher is recommended).

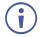

AirPlay discovery relies on Bonjour (mDNS). For more information see VIA IT Deployment Guide, available for download at: www.kramerav.com/downloads/VIA Connect<sup>2</sup>.

#### To mirror your screen using AirPlay Services:

- 1. Connect your Apple device to the network that VIA Connect<sup>2</sup> is connected to.
- 2. For iPhone or iPad/Mini iPad: Swipe from the upper right corner to reveal the Control Center and click **Screen Mirroring**.

For Mac Books and Apple Computers: Click the AirPlay icon on the Apple Menu Bar, located in the top right corner of the screen, near the clock.

The Screen Mirroring list appears.

- Select VIA Connect<sup>2</sup>'s AirPlay device name (default = VIA\_AirMirror\_XXXX, where XXXX is a random combination of letters and numbers).
   If the room code is enabled, a message appears asking you to enter the code.
- 4. Type the code that appears on the **VIA Connect**<sup>2</sup> main display (if activated). Mirroring starts, and your screen appears on the main display.

#### To disconnect iPhone or iPad/Mini iPad and stop mirroring:

- 1. Swipe from the upper right corner to reveal the Control Center.
- Click Stop Mirroring. Mirroring stops.

# **Mirroring Using Miracast**

**VIA Connect**<sup>2</sup> enables you to use the native Miracast feature on your Windows 10 laptop or Android device to mirror your screen on the main display.

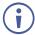

This feature must be enabled by the Web Administrator (see Presentation on page 27).

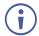

To mirror using VIA Connect<sup>2</sup> you need a Windows 10 laptop or an Android device that supports Miracast.

If the drivers of your Windows10 laptop are up to date and the "Connect to a wireless display" option is not available, your device does not support Miracast.

Android operating system versions 4.2 and higher include built-in Miracast technology. However, some Android 4.2 and 4.3 devices do not support Miracast.

#### **Mirroring Windows 10 Laptops Using Miracast**

#### To mirror a Windows 10 laptop using Miracast:

- On your Windows laptop, press Windows + K.
   The Room Name of your VIA collaboration device appears in the Connect list.
- 2. Click the Room Name of your VIA device.

A PIN code field appears (if Code was activated on your VIA device).

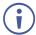

Select the **Allow input from a keyboard...** checkbox to enable another participant to control your laptop from the main display.

3. Enter the Code that appears on the main display and click **Connect**.

The name of your device appears on the main display and then your screen is mirrored on the main display.

#### **Mirroring Android Devices Using Miracast**

#### To mirror an Android device using Miracast:

- In your Android device settings, open Wi-Fi Direct, Miracast, or ScreenCast.
   Device options appear on your screen.
- Click the Room Name of your VIA collaboration device.
   A PIN code field appears (if Code was activated on your VIA device).
- Enter the Code that appears on the main display and click Accept/Connect.
   The name of your device appears on the main display and then your screen is mirrored on the main display.

#### **Mirroring with Extended Desktop**

VIA Connect<sup>2</sup> enables users to use the main display as an extension of their device desktop to present content. The user's primary screen is not mirrored, allowing the user to keep the content on their laptop display private while mirroring.

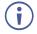

This feature is available on Windows client laptops only, after installation of the required drivers. When using this feature for the first time, the system asks you to install the drivers. Please accept and follow the on-screen instructions. Once the drivers are installed, reboot your PC to enable the feature.

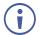

Mac users can use AirPlay to simulate the same behavior (see Mirroring Apple Laptops and iPhones Using iOS/OS X Airplay Service on page 55).

#### To mirror with the Extended Desktop feature:

On the Kramer VIA app dashboard, click the share screen icon with a 2.

An extension of your device desktop appears on the VIA main display.

Drag content to the left and beyond your primary screen to show it on the main display.

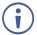

You can change the relative positioning of the two displays in your device Control Panel under Screen Resolution.

# **Mirroring Without Being Interrupted**

VIA Connect<sup>2</sup> enables you to prevent others from mirroring their devices while you are using Kramer VIA app to mirror your device.

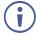

To use the Do Not Disturb feature, it must first be enabled by the Web Administrator using the Gateway Management Pages.

#### To mirror without being interrupted:

- 1. Become the meeting moderator (see Becoming Meeting Moderator on page 70).
- 2. On the VIA dashboard, click Present.

The Present button turns green, and you are presenting.

3. Click Do Not Disturb.

The icon turns white, and you enter Do Not Disturb mode.

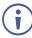

You have full access to all features. The other participants see a modified user dashboard that only allows access to the Participants tab. Other icons, except View Main Display, are disabled.

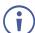

Click **Do Not Disturb** to deactivate Do Not Disturb mode.

# **Collaborating on Main Display**

VIA Connect<sup>2</sup> provides state-of-the-art collaboration functionality, enabling meeting participants to interact with content displayed on the main display, annotate shared content, take control of another participants computer and more. It enables up to 254 meeting participants to collaborate when using a compatible external wireless network.

# **Interacting with Main Display**

VIA Connect<sup>2</sup> enables participants to interact with the main display as if it were a part of their own device screen, using their own mouse and keyboard (see <u>Interacting Using Mouse and Keyboard</u> on page 58) or touch screen (see <u>Interacting Using Touch Screen</u> on page 59).

#### **Interacting Using Mouse and Keyboard**

To interact with the main display for a device with a mouse and keyboard:

- On the VIA dashboard, click Show Options > Features.
   The Features tab appears.
- 2. Click Start Collaboration.

The checkmark next to Start Collaboration turns green and a floating Stop Collaboration icon also appears in the upper right corner of your device screen.

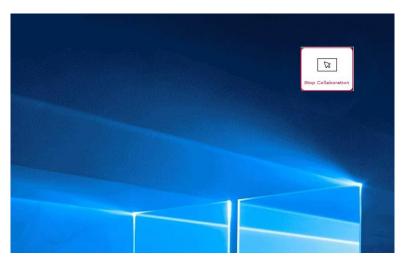

Figure 7: Floating Stop Collaboration Icon on Computer Screen

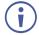

Click and drag the floating **Stop Collaboration** icon to another location on your screen, if necessary.

3. Move your cursor past the top of your device screen.

Your cursor appears on the main display with your nickname next to it.

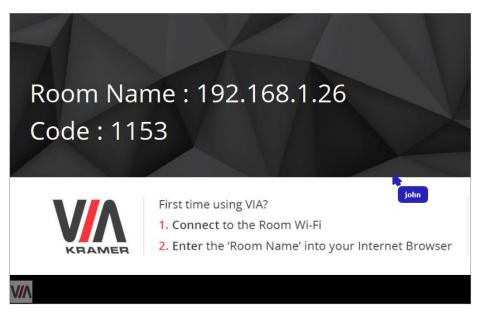

Figure 8: Collaboration Cursor on the Main Display

- 4. Use your cursor as a pointer or operate any of the features from the main display dashboard and use your keyboard to type text on the main display, when necessary.
- To use your cursor to control your own device, move your cursor past the bottom of the main display until it appears on your device screen.

#### **Interacting Using Touch Screen**

To interact with the main display for a device with a touch screen:

- **(i)**
- For laptops with touchscreens, you must enable the touch screen for collaboration (see Enabling Touch Screen Collaboration on page 64).
- On the VIA dashboard, click Features > Start Collaboration.
   A virtual touchpad appears on your device screen.
- 2. Swipe the top section of the touchpad to move the mouse and tap it to left-click.
- 3. Tap the bottom left and bottom right sections for left-click and right-click.
- 4. Tap the yellow **Lock** button to lock the left-click in pressed position and move the cursor using the top section of the touchpad for dragging or selecting. The left-click button turns red and remains locked until you remove your finger from the touchpad.

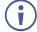

#### To stop collaborating:

- For a laptop: Click Start Collaboration in the dashboard Features or the floating Stop Collaboration icon.
  - Collaboration stops and your cursor disappears from the main display and the virtual touchpad disappears from your screen (when using a touchscreen).
- For a mobile device: Click Back or the Features button.
   Collaboration stops and the virtual touchpad disappears from your screen.

# **Using Whiteboard**

**VIA Connect**<sup>2</sup> enables you to use a virtual whiteboard on the main display. Multiple participants can use the whiteboard concurrently to draw, present images, and annotate content.

#### **Initiating Whiteboard**

#### To initiate the Whiteboard feature:

1. On the VIA dashboard, click Show Options > Features.

The Features tab appears.

#### 2. Click Whiteboard.

A whiteboard session starts on the main display and the initiator is put into Collaboration mode (see Interacting with Main Display on page 58).

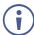

To close the Whiteboard, click **Whiteboard** in the Features tab or click the exit icon on the Whiteboard toolbar.

#### Joining Whiteboard Session

**VIA Connect**<sup>2</sup> enables any meeting participant to join a whiteboard session already in progress using their own device to contribute with the whiteboard tools. Multiple users can simultaneously interact with the whiteboard content on the main display.

#### To join a Whiteboard session already in progress:

On the VIA dashboard, click Show Options > Features.

The Features tab appears.

- 2. Click Start Collaboration.
- 3. Drag your cursor past the top of your screen to the main display.

You have joined the Whiteboard session and can use the annotating tools.

#### **Whiteboard Tools**

| Icon            | Action                                                                                                    |  |  |
|-----------------|----------------------------------------------------------------------------------------------------|--|--|
| Pen             | Draw on the whiteboard.                                                                                                    |  |  |
| Highlighter     | Highlight text or objects on the whiteboard in yellow.                                                                                                    |  |  |
| Eraser          | Erase annotations. Click icon corner to select eraser thickness and to erase the entire whiteboard.                                                                                                    |  |  |
| Capture         | Select an area and paste in onto the current whiteboard page or a new page.                                                                                                    |  |  |
| Shapes          | Draw a line, rectangle, or circle. Click the lower right corner to select the shape, color and line thickness.                                                                                                    |  |  |
| Text            | Add a text box. Click the lower right corner to select the font.                                                                                                    |  |  |
| Select          | Select, drag, resize an annotation, image or text box.                                                                                                    |  |  |
| Keyboard        | Open a virtual keyboard to insert text into a text box.                                                                                                    |  |  |
| Create<br>Notes | Type notes that are attached to the current whiteboard page.                                                                                                    |  |  |
| Pages           | All content and annotations during a whiteboard session can be saved to VIA Connect <sup>2</sup> as one or more pages. Click this icon to view and add pages.                                                                  |  |  |
| Show<br>desktop | Displays the main display with all running applications. The user can also annotate any content on the main display and add it to a whiteboard page (see <a href="Show Desktop">Show Desktop</a> on page <a href="62">62</a> ) |  |  |

| Icon | Action                                           |  |
|------|--------------------------------------------------|--|
| Save | Save your activity in either. jpg or. pdf format |  |
| Exit | Exit the whiteboard.                             |  |

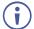

The whiteboard toolbar can be moved to the bottom (and back to top) of the display by clicking the small arrows on the right side of the toolbar.

#### **Show Desktop**

Show Desktop allows you to hide the whiteboard and to navigate freely on the VIA desktop. A toolbar is available for making annotations on the VIA desktop and capturing an object. For example, capture an area of the screen and add it as an object in the current Whiteboard page.

| Icon        | Name           | Action                                                                                                    |
|-------------|----------------|----------------------------------------------------------------------------------------------------|
|             | Pencil         | Draw on the whiteboard. Click the lower right corner to change the color and the line thickness.               |
|             | Highlighter    | Highlight text or objects on the main display in yellow.                                                       |
| $\triangle$ | Eraser         | Erases what you have drawn on the whiteboard. Click the lower right corner to change the eraser thickness.     |
| 49          | Shapes         | Draw a line, rectangle, or circle. Click the lower right corner to select the shape, color and line thickness. |
| S           | Selection      | Select and move an object.                                                                                     |
|             | Window Capture | Capture a screenshot of the active window.                                                                     |
| *           | Area Capture   | Click and drag the mouse to capture a rectangular screenshot.                                                  |
|             | Save           | Save your activity in either. jpg or. pdf format                                                               |
|             | Whiteboard     | Switch to full screen whiteboard mode.                                                                         |
| →           | Exit           | Exit the whiteboard.                                                                                           |

# **Showing Content from External Wired Device**

VIA Connect<sup>2</sup> enables you to show content on the main display from an external device connected to the HDMI IN connector. The HDMI input can be used for a stand-alone device or switcher with multiple sources. When the HDMI input is active, it overrides all content being presented from VIA Connect<sup>2</sup> and all collaboration tools and features cannot be used during this time.

To show content from an external wired device:

Connect the external device to the VIA Connect<sup>2</sup> HDMI IN Connector 6.
 The content from the external device appears on the main display, overriding any other content currently being presented.

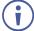

On the VIA dashboard, click the HDMI Input icon to toggle between the HDMI input and the VIA meeting input on the main display.

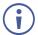

You can also toggle between the HDMI input and the VIA meeting input using the Video Toggle Connector (1) (see <u>Defining VIA Connect<sup>2</sup> Presentation & Collaboration Device</u> on page <u>7</u>).

# **Enabling Control of Your Device**

VIA Connect<sup>2</sup> enables you let other participants take control of your device. The other participants can then open files and open and operate apps on your device.

To enable other participants to control your device:

- 1. Mirror your screen on the main display using the Kramer VIA app (see Mirroring Windows Laptops and Android Mobile Devices Using Kramer VIA on page 53).
- On the dashboard, click Show Options > Features > Enable Control.
   Any participant that starts Collaboration (see <u>Interacting with Main Display</u> on page <u>58</u>) can now control your device.

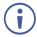

To disable control of your device, in the Features tab of the dashboard, click **Enable Control**.

# **Taking Control of Participant Device**

**VIA Connect**<sup>2</sup> enables taking control of a participant's device from the Gateway dashboard. The user who takes control can then open files and open and operate apps on the participants device.

To take control of a participant's device from the gateway dashboard:

- 1. On the gateway dashboard, click **Participants**.
  - The Participants tab appears.
- Click the Display Status icon for the Participant of whom you would like to take control.

The selected Display Status icon turns blue and the Display Control icon for that participant appears.

The selected participant is put into Presentation mode and his device screen appears on the main display.

3. Click the **Display Control** icon.

The Display Control icon turns blue and you have taken control of the participant's device.

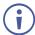

Any participant can now control this device by starting Collaboration mode (see <a href="Interacting with Main Display">Interacting with Main Display</a> on page <a href="58">58</a>).

# **Enabling Touch Screen Collaboration**

**VIA Connect**<sup>2</sup> enables you to use the touchscreen on your laptop for collaboration (see <u>Collaborating on Main Display</u> on page <u>58</u>).

To enable laptop touch screen collaboration:

1. Click the VIA icon in your computer taskbar.

The taskbar menu appears.

2. Click Settings.

The client preferences screen appears.

3. Select the **Use touch screen for collaboration** checkbox. Touch screen collaboration is enabled.

#### **Collaboration Scenario**

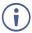

For simplicity, a scenario with only two users is described below.

In the following scenario:

- User #1 is sharing a spreadsheet from their device.
- User #2 is collaborating with User #1's spreadsheet.

The scenario proceeds as follows:

1. User #1 opens his spreadsheet, presents it on the main display (see Mirroring Your Device Screen on page 53) and enables control of his device (see Enabling Control of Your Device on page 63).

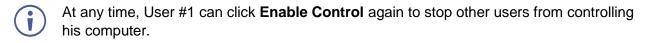

User #2, who can now see User #1's content on the main display, clicks Start
 Collaboration (see Collaborating on Main Display on page 58) and moves her cursor past the top of her screen and onto the main display.

A cursor with User #2's nickname and a unique color appears on the screen.

- 3. At this point, User #2 can make changes to the spreadsheet displayed from User #1's computer.
- User #2 has complete access to User #1's computer, even beyond the content currently being displayed.
  - 4. Once the collaborative session has ended, User #1 saves the content to his device. If desired, User #1 can use the dashboard File Share feature to share the edited document with all participants (see Sharing Files with One Participant on page 69).
  - 5. User #1 clicks the **Enable Control** icon, denying access to control or modify his content or device.

# **Streaming Video**

**VIA Connect**<sup>2</sup> provides the following options for streaming video from your device to the main display:

- Streaming Through Kramer VIA App on page 65.
- RTSP Streaming Through VLC on page 66.
- RTP Streaming Through VLC on page 67.

# **Streaming Through Kramer VIA App**

VIA Connect<sup>2</sup> enables users to stream video to the main display at a full HD 1080p/60fps rate. The video is obtained from the client device without being transferred to VIA Connect<sup>2</sup>.

- **VIA Connect**<sup>2</sup> features a 10Mbps maximum video bitrate for 30fps or 60fps videos and handles video files of up to 8GB.
- The default encoding format is H.264. If your device operating system does not support H.264 encoding, enable JPEG encoding (see <u>Changing Default Encoding Format</u> on page <u>74</u>).

Stream video from your device to VIA Connect<sup>2</sup> using one of the following methods:

- Streaming Media File Using Multimedia Feature on page 65.
- Streaming by Dragging and Dropping on page 65.
- Streaming from YouTube on page 66.

#### Streaming Media File Using Multimedia Feature

To stream a media file using the multimedia feature:

- 1. On the user dashboard, click **Show Options > Features**.
  - The Features tab appears.
- 2. Click Multimedia.

The Multimedia player window appears with the My Media tab open.

3. Click +.

A system file browser appears.

- 4. Select the relevant video file and click **Open**.
  - The file appears in the My Media table.
- 5. Double-click the media file in the table or click the play button. The video plays on the main display.

#### **Streaming by Dragging and Dropping**

To stream by dragging and dropping:

Drag a media file from your device to the **Tap to Present** button on your VIA dashboard.
 The video plays on the main display.

#### Streaming from YouTube

#### To stream from YouTube:

1. On the user dashboard, click **Show Options > Features**.

The Features tab appears.

2. Click YouTube.

The YouTube player window appears

3. Click +.

The URL Name window appears.

- 4. In the URL Name field, enter a name for the video.
- 5. In the YouTube URL field, enter the web address for the YouTube video.

  The name and path of the URL are added to the table in the YouTube window.
- 6. Select the URL in the table and click the play button. The video plays on the main display.
- When showing videos through the **Kramer VIA** app, the video is not transferred from your device to the VIA unit. All videos are encoded directly on your device through the app and then streamed from your device to the VIA unit. The VIA unit then decodes the streamed file for playback.
- Video files can also be shared from your device to the main display by using a native media player such as QuickTime and/or Windows Media Player and the Present feature (see Mirroring Your Device Screen on page 53). However, when using this method, you may experience lower frame rates, inconsistent playback, and increased latency, depending on your laptop system performance.

# RTSP Streaming Through VLC

The Real Time Streaming Protocol (RTSP) is a network control protocol designed for use in entertainment and communications systems to control streaming media servers. The protocol establishes and controls media sessions between end points. Clients of media servers issue commands like play and pause, to facilitate real-time control of playback of media files from the server.

VIA Connect<sup>2</sup> supports RTSP. Media played locally on a computer can be streamed on VIA Connect<sup>2</sup>, provided the computer and VIA Connect<sup>2</sup> are on connected networks.

#### To Configure RTSP Streaming using VLC Media Player:

- 1. Open VLC Media Player.
- 2. Click Media > Stream.

The Open Media window appears.

3. Click Add and select a file to stream and click Stream.

The Stream Output/Source window appears.

4. Click Next.

The Stream Output/Destination Setup window appears.

5. Select RTSP from the New Destination drop down and click Add.

The RTSP tab appears.

6. Type a short name to be used as a Path and click **Next**. The Stream Output/Transcoding Options window appears.

7. Clear the Activate Transcoding checkbox and click Next.

The Stream Output/Option Setup window appears.

- 8. Select Stream all elementary streams and click Stream.
- 9. On the VIA user dashboard, click **Show Options > Features**.

The Features tab appears.

10. Click Multimedia.

The Multimedia player window appears with the My Media tab open.

11. Click Streaming.

The Streaming tab appears.

12. Click +.

The URL Name window appears.

- 13. In the URL Name field, enter a name for the video stream.
- 14. In the URL path field, enter a URL name in the following format: rtsp://<local computer IP address>:8554/<name mentioned in step 6>.
- 15. Click **OK**.

The name and URL of the streaming media appears in the Streaming table.

16. Select the RTSP stream in the Streaming table and click the play button.
RTSP Streaming using VLC Media Player is configured and the media appears on the main display.

# RTP Streaming Through VLC

The Real-time Transport Protocol (RTP) is a network protocol for delivering audio and video over IP networks. RTP is used extensively in communication and entertainment systems that involve streaming media, such as telephony, video teleconference applications, television services and Web-based push-to-talk features.

VIA Connect<sup>2</sup> supports RTP. Media can stream on a VIA Connect<sup>2</sup> unit, provided the computer and VIA Connect<sup>2</sup> are on connected networks.

#### To stream RTP using VLC:

- Open VLC.
- 2. Click Media > Stream.
- 3. Click **Add** and select a file to stream and click **Stream**.
- 4. Click Next on the next screen.

- Choose RTP/MPEG Transport Stream from the New Destination drop down and click Add.
- 6. Enter VIA Connect<sup>2</sup> unit's IP address and click Stream.
- 7. On the VIA user dashboard, click **Show Options > Features**.

The Features tab appears.

8. Click Multimedia.

The Multimedia player window appears with the My Media tab open.

9. Click Streaming.

The Streaming tab appears.

10. Click +.

The URL Name window appears.

- 11. In the URL Name field, enter a name for the video stream.
- 12. In the URL Path field, enter a URL path in the following format:

Rtp: //<VIA Connect<sup>2</sup> IP address>:5004.

13. Click **OK**.

The name and URL of the streaming media appears in the Streaming table.

14. Select the RTP stream in the Streaming table and click the play button.

RTP Streaming using VLC is configured and the streaming video appears on the main display.

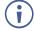

If a URL is already present in the streaming list above, VIA client generates a warning for both modes - RTP and RTSP.

# **Communicating with Participants**

VIA Connect<sup>2</sup> enables you to communicate with participants through chat, file sharing and becoming moderator of the meeting.

# **Chatting with Participants**

VIA Connect<sup>2</sup> enables you to exchange text messages with other meeting participants.

To send a text message to another meeting participant:

1. On the VIA dashboard, click Show Options > Participants.

The Participants tab appears.

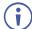

If there is a meeting moderator with enable/disable chat access (see <u>Moderator Mode</u> on page <u>29</u>), verify that the Chat checkbox in the upper right corner of the Participants tab is selected.

Click the Chat Selected icon for the desired participant. The Chat window appears. 3. Type your message at the bottom of the window and click send or type **ENTER**. Your message is sent to the selected meeting participant.

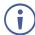

You can check for active chat sessions by clicking Features > Chat.

#### **Sharing Files**

VIA Connect<sup>2</sup> enables you to share files from your device with other meeting participants.

#### **Sharing Files with One Participant**

#### To share files with one participant:

1. On the VIA dashboard, click Show Options > Participants.

The Participants tab appears.

- 2. Click the **File Share** icon for the desired participant with whom you wish to share a file. A file browser appears.
- 3. Select the relevant file.

The file share window appears.

4. The target participant receives notification of the shared file and selects a location to save the file.

The file is shared and saved on the receiving participant's device.

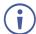

To view all files that were shared to your device during a meeting, click the File Transfer feature.

#### **Sharing Files with All Participants**

#### To share files with all participants:

1. On the Dashboard, click **Features** > **Files**.

A dialog box appears.

2. Click Share file with all participants.

A file browser appears.

3. Select the file to share.

The file is shared to all participants.

# **Accessing VIA Connect<sup>2</sup> Files**

VIA Connect<sup>2</sup> enables you to open or download files that were saved to your VIA Connect<sup>2</sup> internal memory.

#### To access VIA Connect<sup>2</sup> files:

1. On the Dashboard, click **Features** > **Files**.

A dialog box appears.

2. Click Download file from VIA.

The VIA Connect<sup>2</sup> file browser window appears on your device.

3. Click the download icon from the Actions column for the relevant file.

A file browser on your device opens.

4. Select the folder to which you want to download the file and click Open.

The file is downloaded from VIA Connect<sup>2</sup> to your device.

# **Managing VIA Files for Mobile App**

VIA Connect<sup>2</sup> enables you to upload, view, edit, delete, and share files that you use for your VIA meetings.

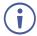

To share files with other meeting participants, see **Sharing Files** on page 69.

#### To Manage VIA files from Kramer VIA mobile app:

1. Open VIA app and, before logging in to a meeting, tap the **Files** icon on the bottom of the screen.

The Files screen appears.

- 2. Do one of the following:
  - Share a file Tap the up arrow next to the relevant file to share it through email or another app.
  - Edit a file in an installed app Tap Edit and tap a file to edit.
  - Delete a file Tap Edit, select a file and tap Delete.
  - Add file— Tap Add Files to add to your VIA files.

# **Becoming Meeting Moderator**

VIA Connect<sup>2</sup> enables any authorized meeting participant to become a moderator. A meeting moderator has control over certain VIA functions that affect other participants, such as:

- Streaming Video on page 65.
- <u>Disabling Chat</u> on page <u>71</u>.
- Showing Participant Screen on Main Display on page 71.

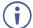

Moderator Mode must be activated to enable becoming a Moderator during a meeting (see <u>Moderator Mode</u> on page <u>29</u>).

#### To become the meeting moderator:

1. On the user dashboard, click **Show Options > Participants**.

The Participants tab appears.

2. Click Moderator.

The Moderator button turns green.

3. When Basic Moderator Mode is active, type the password and click **Apply**. You are now the moderator.

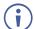

To stop being moderator, click Moderator.

The Moderator button turns yellow.

### **Disabling Chat**

VIA Connect<sup>2</sup> enables the moderator of a meeting to disable the chat feature during a meeting.

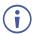

To enable the Chat checkbox, see (see Moderator Mode on page 29).

#### To disable chat:

- 1. Become the moderator of the meeting (see <u>Becoming Meeting Moderator</u> on page <u>70</u>).
- 2. Clear the **Chat** checkbox at the top of the Participants tab. Chat is disabled.

#### **Showing Participant Screen on Main Display**

The moderator of a meeting can push a participant's screen onto the main display by clicking the Display Status icon of the participant in the Participant tab of the dashboard.

#### To show a participant screen on the main display:

- 1. Become the moderator of the meeting (see Becoming Meeting Moderator on page 70).
- In the Participants tab, click the **Display Status** icon for the relevant participant.
   The selected participant's screen is mirrored on the main display.
- To add a message that enables the participant to either approve or deny permission to present their screen see (see <u>Moderator Mode</u> on page <u>29</u>.

#### Allowing a Participant to Mirror on Main Display

The moderator of a meeting must give permission to any meeting participant who wants to mirror their screen on the main display.

## To allow a participant to mirror on the main display:

1. The participant clicks **Present**.

A presentation request window appears on the moderator's screen.

- A preview of the participant's screen is displayed in the window (when the request is from a MAC or Windows device) to help the moderator accept or deny the request:
  - The moderator clicks Allow full screen.
     The participant's presentation appears on the main display.
- The moderator can present at any time without permission.

# **Mirroring Main Display on Your Device**

VIA Connect<sup>2</sup> enables you to mirror a live view of the main display on your device to obtain a closer look at the presentation and to add personal annotations to the content being presented.

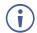

You must stop presenting and/or streaming video to start the View Main Display feature.

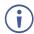

View Main Display is designed for visual reinforcement and is displayed at a reduced frame rate in an effort to reduce bandwidth usage.

### To mirror the main display on your device:

1. On the VIA dashboard, click Show Options > Features.

The Features tab appears.

2. Click View Main Display.

The Viewer window and a toolbar (on the bottom for mobile devices or the left for laptops) appear.

- 3. Zoom in and out of the image using one of the following methods:
  - On touchscreens: Pinch the screen.
  - On PCs & Macs: Click the +/- magnification icons in the upper right corner of the Viewer window.
- 4. Use the tool bar to perform the following basic whiteboarding activities:
  - Draw, erase, add notes and save the file.
  - Select color options.
  - Create annotations that allow the user to take notes locally on their device without appearing on the presentation.
- Click the bottom icon on the toolbar (Switch Annotation).
   VIA saves your current screen and now, all annotations that you make appear on the main display.
- Saved image captures are available under the Multimedia section of the VIA dashboard under "Documents".
  - Click the bottom icon again.
     VIA saves your current screen and all annotations that you make appear only on your screen.

### To exit View Main Display:

Click the View Main Display icon on the Features menu of the VIA Dashboard
 -OR-

Close the View Main Display window.

# **Advanced Meeting Functions**

This section explains meeting functions that are performed by either the VIA administrator or a participant with moderator status.

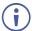

The VIA administrator collaborates directly through the VIA unit by connecting a mouse and keyboard to the VIA gateway unit (see <u>For Installer: Connecting VIA Connect</u><sup>2</sup> on page <u>9</u>) or through a touchscreen interface.

# **Using Gateway Dashboard**

The gateway dashboard is usually used by the VIA administrator who connects a mouse and keyboard directly to the VIA gateway unit (see <u>For Installer: Connecting VIA</u> <u>Connect<sup>2</sup></u> on page <u>9</u>) or through a touchscreen interface. However, this dashboard can also be accessed through an external device that is logged in to the meeting and in Collaboration mode (see <u>Collaborating on Main Display</u> on page <u>58</u>).

## To use the gateway dashboard:

1. Click the VIA logo in the lower left corner of the main display.

The gateway dashboard appears.

| Icon Name             | Function                                                     |
|-----------------------|--------------------------------------------------------------|
| Participants          | Display a list of all participants in the session.           |
| Features              | Display all available features.                              |
| Settings              | Configure settings.                                          |
| Power                 | Reset the session, reboot the device, or shutdown the device |
| Volume Slider Control | Adjust volume out from the LINE OUT audio jack.              |

# **Showing Main Display on Participant Devices**

**VIA Connect**<sup>2</sup> enables the administrator to show the main display on all meeting participant devices, so they can obtain a closer look at the presentation and add personal annotations to the content being presented.

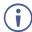

The administrator can only share the main display with participants that are not presenting and/or streaming video.

To start showing the main display on participant devices:

On the Gateway Dashboard, click the Features >Screen Share.

A check mark appears on the Screen Share icon and a new window with a live representation of the main display and a toolbar appear on the participant screens. For details about using the toolbar tools, see <u>Mirroring Main Display on Your Device</u> on page <u>72</u>.

# **Changing Default Encoding Format**

VIA Connect<sup>2</sup> enables you to change the default encoding format for your device. This is the encoding format used for presenting and streaming video from your device to VIA Connect<sup>2</sup> to be displayed on the main display. This change affects only your device.

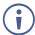

The Web Administrator sets the default encoding format (see <u>Presentation</u> on page <u>27</u>).

Two encoding formats are available:

- H. 264 Default format if your operating system supports H. 264 encoding. This format reduces bandwidth requirements when presenting high-resolution content.
- JPEG If the operating system does not support H. 264 encoding, enable this format.

### To change the default encoding format:

- In your computer taskbar, click the VIA icon.
   The taskbar menu appears.
- 2. Click **Settings** in the taskbar menu. The Settings screen appears.
- 3. Under Presentation Format Encoding, select the required encoding format. The default encoding format is changed and saved for future sessions.

# **Streaming a Meeting Session**

VIA Connect<sup>2</sup> enables you to stream all activity on the main display during a meeting to other VIA gateway units or computers.

VIA Connect<sup>2</sup> enables two types of streaming options:

- <u>Unicast Streaming</u> on page <u>74</u>.
- <u>Multicast Streaming</u> on page <u>76</u>.

### **Unicast Streaming**

VIA Connect<sup>2</sup> can stream all main display activity to the following types of receivers:

- Another VIA Unit.
- Computer (Windows, Linux, Mac) which can run VLC player.

### **Creating a Unicast Streaming URL**

#### To create a unicast streaming URL:

- 1. Find the IP address of the receiver using one of the following methods:
  - Windows computers Type ipconfig in the Command Prompt.
  - Mac computers Type ipconfig in the Terminal.
  - Another VIA unit Use the room name that appears on the Home screen.
- 2. Use any allowed port number from 1 65536.

3. Use the following format for a UDP URL:

udp://<IP address>:<port number>/.

Example: For a receiver with an IP address of 192.168.100.123 and an allowed port of 2234, the UDP URL is:

udp://192.168.100.123:2234/

OR

Use the following format for an RTP URL:

<rtp>:<ip>:<port>

#### Feeding Receiver Information to VIA Connect<sup>2</sup>

The receiver information must be fed to VIA Connect<sup>2</sup> before streaming can begin.

#### To feed receiver information to VIA Connect<sup>2</sup>:

- In the Streaming tab in the VIA settings template (see <u>Configuring VIA Settings</u>
   <u>Template</u> on page <u>25</u>), paste the receiver URL in the Streaming URL text box. The URL must be in the format explained in <u>Creating a Unicast Streaming URL</u> on page <u>74</u>.
- Click the **Streaming** switch ON.Streaming is activated, and the Streaming URL field is disabled.
- To change the receiver URL while streaming, click the **Streaming** switch OFF, paste the new URL in the box and click the **Streaming** switch ON again.

#### Streaming from one VIA Unit to Another VIA Unit

To stream from one VIA gateway unit (such as VIA Connect2) to another VIA unit, you need:

- Two VIA gateway units, one for a receiver and one for a sender.
- One Windows or Mac computer with the latest VIA client application installed.

#### To stream from one VIA unit to another VIA unit:

- 1. Connect the two VIA units and the computer to the same network.
- 2. Use the receiver VIA's room name to create a URL as described in <u>Creating a Unicast</u> Streaming URL on page 74.
- 3. On the computer, launch the VIA client application and log on to the sender VIA unit.
- 4. Take moderator rights if Moderator Mode is on.
- 5. Click the VIA icon in the computer taskbar and select **Start Streaming**.
- 6. On the computer, log out and log in to the receiver VIA unit.
- 7. In the Dashboard, click **Features** > **Multimedia**.
- 8. Click the Streaming tab.
- 9. Type an easily recognizable URL Name.
- 10. Type the TCP or UDP URL configured in Creating a Unicast Streaming URL on page 74.
- 11. Click Add Media.

The URL is added to the list.

Select the added URL and click Play.
 Streaming begins from one VIA unit's display to the other VIA unit's display.

#### Streaming from a VIA Unit to a Windows/Mac Computer

To stream from one VIA gateway unit (such as VIA Connect<sup>2</sup>) to a Windows/Mac computer, you need:

- One VIA gateway unit, for a sender.
- One Windows or Mac computer with the latest VIA client application installed for a receiver.

#### To stream from one VIA unit to to a Windows/Mac computer:

- 1. Connect the VIA unit and the computer to the same network.
- 2. Use the receiver computer's IP address to create a URL as described in <u>Creating a Unicast Streaming URL</u> on page 74.
- 3. Use this URL on the VIA unit's web pages as explained in <u>Feeding Receiver Information</u> to VIA Connect<sup>2</sup> on page 75.
- 4. Log in to the VIA client application on the receiver computer.
- 5. Take moderator rights if Moderator Mode is on.
- 6. Click the VIA icon in the computer taskbar and select **Start Streaming**.
- 7. Launch VLC.
- 8. Click Media > Open Network Stream.
- Type the streaming URL as udp://@:<port number> Streaming begins and is displayed on the receiver computer.

#### **Multicast Streaming**

VIA gateway units (such as VIA Connect<sup>2</sup>) can stream their screens as a multicast so that multiple devices can view the gateway's display.

## **Creating a Multicast URL**

#### To create a Multicast IP URL:

- 1. Select an IP address in the following range: 224. 0. 0. 0 to 239. 255. 255. 255
- 2. Select any allowed port number from 1-65536.
- 3. For example, for an IP address of 224. 0. 0. 5 and an allowed port of 2222, define the UDP URL as: udp://224. 0. 0. 5:2222/

#### Feeding Multicast IP Information to VIA Unit

#### To feed multicast information to the VIA unit:

In the Streaming tab in the VIA settings template (see <u>Configuring VIA Settings</u> <u>Template</u> on page <u>25</u>), paste a URL in the Streaming URL text box in the format described in <u>Creating a Unicast Streaming URL</u> on page <u>74</u>.

Click the Streaming switch ON.Streaming is activated, and the Streaming URL field is disabled.

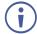

To change the receiver URL while streaming, click the **Streaming** switch OFF, paste the new URL in the box and click the **Streaming** switch ON again.

#### **Starting Multicast Stream**

- 1. Launch the VIA client application on a Windows / Mac computer.
- 2. Make sure the client computer is on the same network as the VIA gateway.
- 3. Take moderator rights if Moderator Mode is on.
- 4. Click the VIA icon in this computer's taskbar and select **Start Streaming**. The Multicast Stream starts.

#### Receiving a Multicast Stream on Multiple VIA Units

- 1. Login through the VIA Client to the target VIA unit.
- 2. On the dashboard, click Features > Multimedia.
- 3. Click the Streaming tab.
- 4. Type the streaming URL as udp://@<IPAddress>:<port number>
- 5. Click Add Media. The URL is added to the list.
- Select the added URL and click Play.
   Streaming begins from one VIA's display to another VIA gateway.

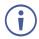

Repeat steps 1-6 to stream to another VIA unit.

## Receiving Multicast Streams on Multiple Windows/Mac Computers

- 1. Launch VLC on the client computer.
- 2. Click **Media > Open Network Stream**.
- Type the streaming URL as udp://@<IPAddress>:<port number> Streaming starts from the VIA unit to the receiver computer.

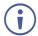

Repeat steps 1–3 to stream to another computer.

# **Enhancing Video Conferencing from Personal Device**

When you conduct a video conference from your personal device, involving others in the conference room can be limited because you are using the camera and microphone on your device. By using the VIA Versa feature, **VIA Connect**<sup>2</sup> enables you to switch from using your device camera and microphone to an external video conferencing device connected to **VIA Connect**<sup>2</sup>, while still running the conference on your device.

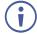

For information on enabling the audio for the external video conferencing device, see <u>Enabling Audio for VIA Versa Video Conferencing</u> on page <u>45</u>.

#### To set up a video conference from your personal device:

- 1. Run one of the following (available at <a href="www.kramerav.com/product/VIA Connect">www.kramerav.com/product/VIA Connect</a>) on your device and complete the installation wizard:
  - For Windows OS VIAVirtualCamera Windows Installer .msi file
  - For Mac OS VIAVirtualCamera installer package .pkg file.
- 2. Join the VIA meeting.
- 3. Launch a video conferencing app.
- 4. In the video settings of the video conferencing app select the camera device named **VIA VirtualCam**.
- 5. In the audio settings of the video conferencing app select the audio device named **VIA Virtual Audio Device**.

The video and audio for the video conference switches to the external video conferencing device and you are ready to start a video.

# **Running a Video Conference on Main Display**

VIA Connect<sup>2</sup> enables any meeting participant to run a video conference on the main display so that you can include distance participants in your meeting. This feature uses Zoom<sup>®</sup> or MS Teams<sup>®</sup> video conferencing apps that are run from your VIA Connect<sup>2</sup> device.

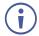

To enable video conferencing for meeting participants, see <u>Third Party Collaboration</u> on page <u>33</u>.

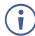

For information about setting up a video conference from your personal device that is connected to a VIA meeting, see <a href="Enhancing Video Conferencing from Personal Device">Enhancing Video Conferencing from Personal Device</a> on page <a href="77">77</a>.

## To run a video conference on the main display:

- 1. On the VIA dashboard, go to the Features tab and click **Zoom** or **Microsoft Teams**. The selected app appears on the main display and you are put into Collaboration mode (see Collaborating on Main Display on page 58).
- 2. Move your cursor past the top of your device screen to start the meeting.

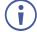

For more information about how to use these conferencing apps, refer to the online explanation provided by the app providers.

# **Monitoring Bandwidth Usage**

VIA Connect<sup>2</sup> enables you to monitor how much bandwidth you are using while communicating with VIA Connect<sup>2</sup>.

## To monitor bandwidth usage:

- 1. In your computer taskbar, click the VIA icon. The taskbar menu appears.
- 2. Click **Settings** in the taskbar menu. The client preferences screen appears.
- 3. Under Network Monitor Tool, click the **Activate system log and network graph** switch. Additional controls for the Network Monitoring Tool appear.
- Click Open Network Graph.
   The VIA Network Graph window appears. By default, the graph shows live bandwidth usage.
- 5. Select a date from the Session drop-down to see the graph from another session. The graph of the session is played back as a video.

# **Setting Default Meeting Spaces List for Mobile App**

When you start **Kramer VIA** mobile app, the Spaces screen appears, showing all meeting spaces that you have favorited. You can set the default screen to show the regular Meeting Spaces screen, which shows all discovered and saved meeting spaces, except for your favorites.

## To set the default opening screen to the regular Meeting Spaces screen:

- On the toolbar at the bottom of the Meeting Spaces screen, tap Preferences.
   The Preferences screen appears.
- 2. Select **Spaces**.

The default opening screen changes to Meeting Spaces.

# **Technical Specifications**

| PORTS                                                 | 1 Ethernet                      | On an RJ-45 connector                                    |
|-------------------------------------------------------|---------------------------------|----------------------------------------------------------|
|                                                       | 2 USB 3.0                       | On a female USB type-A connector                         |
|                                                       | 1 USB 2.0                       | On a female USB type-A connector                         |
|                                                       | 2 Pin connector                 | Video Switching control                                  |
| VIDEO                                                 | Max Resolution                  | Up to 4K@60 for both Input & Output                      |
| GENERAL                                               | Processor                       | Intel® Gemini Lake QC SOC                                |
|                                                       | Memory                          | 4GB LPDDR4 (2400)                                        |
|                                                       | Storage                         | 32GB eMMC                                                |
|                                                       | Networking                      | 1 x Gigabit LAN Wi-Fi 802.11 ac/b/g/n dual band          |
|                                                       | Operating System                | Linux                                                    |
| POWER                                                 | Input Source                    | 12V DC                                                   |
|                                                       | Consumption                     | 1.3A                                                     |
| ENVIRONMENTAL CONDITIONS                              | Operating Temperature           | 0° to +40°C (32° to 104°F)                               |
|                                                       | Storage Temperature             | -40° to +70°C (-40° to 158°F)                            |
|                                                       | Humidity                        | 10% to 90%, RHL non-acondensing                          |
| REGULATORY<br>COMPLIANCE<br>(STANDARDS<br>COMPLIANCE) | Safety                          | CE                                                       |
| ENCLOSURE                                             | Туре                            | Aluminum                                                 |
|                                                       | Cooling                         | Fan with sink                                            |
| ACCESSORIES                                           | Included                        | Power adapter, Video Switching control cable, VESA mount |
| DIMENSIONS                                            | Product Dimensions (W x D x H)  | 7.3cm x 7.3cm x 3.34cm (2.9" x 2.9" x 1.3")              |
|                                                       | Product Weight                  | 0.176kg (0.39lbs) approx.                                |
|                                                       | Shipping Dimensions (W x D x H) | 15.2cm x 12cm x 8.5cm (6" x 4.7" x 3.3")                 |
|                                                       | Shipping Weight                 | 0.581kg (1.3lbs) approx.                                 |

# **VIA App Android Permissions**

| Permission Category | Description                                                                                                    | How Used                                                                                                    |
|---------------------|----------------------------------------------------------------------------------------------------|----------------------------------------------------------------------------------------------------|
| Camera              | Take pictures and videos.                                                                                                    | Logging in through QRCode reader.                                                                                           |
| Contacts            | Find accounts on the device.                                                                                                    | Logging in to cloud storage apps like Google Drive, OneDrive, and Dropbox.                                                  |
| Network             | <ul> <li>Full network access.</li> <li>View WiFi connection.</li> <li>View network connection.</li> <li>Receive internet data.</li> <li>Phone.</li> </ul> | Accessing the internet over WiFi or mobile data connection and accessing the WiFi name and status for logging in to VIA app |
| Location            | <ul> <li>Access precise location only in the foreground.</li> <li>Access approximate location (network-based) only in the foreground.</li> </ul>          | Same as Network permissions. This is additional permission required in Android 9 and higher.                                |
| Storage             | Read, modify, or delete the contents of your shared storage.                                                                                              | Acquiring and saving image, video, pdf, and other types of files from the device/SD Card.                                   |
| Bluetooth network   | <ul><li>Access Bluetooth settings.</li><li>Pair with Bluetooth<br/>Devices.</li></ul>                                                                     | Enabling autofill Nick Name/ Username on the login page, if the device name API is not supported in Android phone.          |
| NFC                 | Controlling NFC (Near Field Communication).                                                                                                    | Logging in via NFC tag.                                                                                                    |
| Power Settings      | Prevent phone from sleeping                                                                                                    | Preventing your device from going into sleep mode while using VIA App.                                                      |

The warranty obligations of Kramer Electronics Inc. ("Kramer Electronics") for this product are limited to the terms set forth below:

#### What is Covered

This limited warranty covers defects in materials and workmanship in this product.

#### What is Not Covered

This limited warranty does not cover any damage, deterioration or malfunction resulting from any alteration, modification, improper or unreasonable use or maintenance, misuse, abuse, accident, neglect, exposure to excess moisture, fire, improper packing and shipping (such claims must be presented to the carrier), lightning, power surges, or other acts of nature. This limited warranty does not cover any damage, deterioration or malfunction resulting from the installation or removal of this product from any installation, any unauthorized tampering with this product, any repairs attempted by anyone unauthorized by Kramer Electronics to make such repairs, or any other cause which does not relate directly to a defect in materials and/or workmanship of this product. This limited warranty does not cover cartons, equipment enclosures, cables or accessories used in conjunction with this product.

Without limiting any other exclusion herein, Kramer Electronics does not warrant that the product covered hereby, including, without limitation, the technology and/or integrated circuit(s) included in the product, will not become obsolete or that such items are or will remain compatible with any other product or technology with which the product may be used.

#### **How Long this Coverage Lasts**

The standard limited warranty for Kramer products is seven (7) years from the date of original purchase, with the following exceptions:

- All Kramer VIA hardware products are covered by a standard three (3) year warranty for the VIA hardware and a standard three (3) year warranty for firmware and software updates; all Kramer VIA accessories, adapters, tags, and dongles are covered by a standard one (1) year warranty.
- 2. Kramer fiber optic cables, adapter-size fiber optic extenders, pluggable optical modules, active cables, cable retractors, ring mounted adapters, portable power chargers, Kramer speakers, and Kramer touch panels are all covered by a standard one (1) year warranty.
- 3. All Kramer Cobra products, all Kramer Calibre products, all Kramer Minicom digital signage products, all HighSecLabs products, all streaming, and all wireless products are covered by a standard three (3) year warranty.
- 4. All Sierra Video MultiViewers are covered by a standard five (5) year warranty.
- 5. Sierra switchers & control panels are covered by a standard seven (7) year warranty (excluding power supplies and fans that are covered for three (3) years).
- 6. K-Touch software is covered by a standard one (1) year warranty for software updates.
- 7. All Kramer passive cables are covered by a ten (10) year warranty.

#### Who is Covered

Only the original purchaser of this product is covered under this limited warranty. This limited warranty is not transferable to subsequent purchasers or owners of this product.

#### What Kramer Electronics Will Do

Kramer Electronics will, at its sole option, provide one of the following three remedies to whatever extent it shall deem necessary to satisfy a proper claim under this limited warranty:

- 1. Elect to repair or facilitate the repair of any defective parts within a reasonable period of time, free of any charge for the necessary parts and labor to complete the repair and restore this product to its proper operating condition. Kramer Electronics will also pay the shipping costs necessary to return this product once the repair is complete.
- Replace this product with a direct replacement or with a similar product deemed by Kramer Electronics to perform substantially the same function as the original product. If a direct or similar replacement product is supplied, the original product's end warranty date remains unchanged and is transferred to the replacement product.
- 3. Issue a refund of the original purchase price less depreciation to be determined based on the age of the product at the time remedy is sought under this limited warranty.

#### What Kramer Electronics Will Not Do Under This Limited Warranty

If this product is returned to Kramer Electronics or the authorized dealer from which it was purchased or any other party authorized to repair Kramer Electronics products, this product must be insured during shipment, with the insurance and shipping charges prepaid by you. If this product is returned uninsured, you assume all risks of loss or damage during shipment. Kramer Electronics will not be responsible for any costs related to the removal or re-installation of this product from or into any installation. Kramer Electronics will not be responsible for any costs related to any setting up this product, any adjustment of user controls or any programming required for a specific installation of this product.

#### How to Obtain a Remedy Under This Limited Warranty

To obtain a remedy under this limited warranty, you must contact either the authorized Kramer Electronics reseller from whom you purchased this product or the Kramer Electronics office nearest you. For a list of authorized Kramer Electronics resellers and/or Kramer Electronics authorized service providers, visit our web site at www.kramerav.com or contact the Kramer Electronics office nearest you.

In order to pursue any remedy under this limited warranty, you must possess an original, dated receipt as proof of purchase from an authorized Kramer Electronics reseller. If this product is returned under this limited warranty, a return authorization number, obtained from Kramer Electronics, will be required (RMA number). You may also be directed to an authorized reseller or a person authorized by Kramer Electronics to repair the product.

If it is decided that this product should be returned directly to Kramer Electronics, this product should be properly packed, preferably in the original carton, for shipping. Cartons not bearing a return authorization number will be refused.

#### Limitation of Liability

THE MAXIMUM LIABILITY OF KRAMER ELECTRONICS UNDER THIS LIMITED WARRANTY SHALL NOT EXCEED THE ACTUAL PURCHASE PRICE PAID FOR THE PRODUCT. TO THE MAXIMUM EXTENT PERMITTED BY LAW, KRAMER ELECTRONICS IS NOT RESPONSIBLE FOR DIRECT, SPECIAL, INCIDENTAL OR CONSEQUENTIAL DAMAGES RESULTING FROM ANY BREACH OF WARRANTY OR CONDITION, OR UNDER ANY OTHER LEGAL THEORY. Some countries, districts or states do not allow the exclusion or limitation of relief, special, incidental, consequential or indirect damages, or the limitation of liability to specified amounts, so the above limitations or exclusions may not apply to you.

#### **Exclusive Remedy**

TO THE MAXIMUM EXTENT PERMITTED BY LAW, THIS LIMITED WARRANTY AND THE REMEDIES SET FORTH ABOVE ARE EXCLUSIVE AND IN LIEU OF ALL OTHER WARRANTIES, REMEDIES AND CONDITIONS, WHETHER ORAL OR WRITTEN, EXPRESS OR IMPLIED. TO THE MAXIMUM EXTENT PERMITTED BY LAW, KRAMER ELECTRONICS SPECIFICALLY DISCLAIMS ANY AND ALL IMPLIED WARRANTIES, INCLUDING, WITHOUT LIMITATION, WARRANTIES OF MERCHANTABILITY AND FITNESS FOR A PARTICULAR PURPOSE. IF KRAMER ELECTRONICS CANNOT LAWFULLY DISCLAIM OR EXCLUDE IMPLIED WARRANTIES UNDER APPLICABLE LAW, THEN ALL IMPLIED WARRANTIES COVERING THIS PRODUCT, INCLUDING WARRANTIES OF MERCHANTABILITY AND FITNESS FOR A PARTICULAR PURPOSE, SHALL APPLY TO THIS PRODUCT AS PROVIDED UNDER APPLICABLE LAW. IF ANY PRODUCT TO WHICH THIS LIMITED WARRANTY APPLIES IS A "CONSUMER PRODUCT" UNDER THE MAGNUSON-MOSS WARRANTY ACT (15 U.S.C.A. §2301, ET SEQ.) OR OTHER APPLICABLE LAW, THE FOREGOING DISCLAIMER OF IMPLIED WARRANTIES SHALL NOT APPLY TO YOU, AND ALL IMPLIED WARRANTIES ON THIS PRODUCT, INCLUDING WARRANTIES OF MERCHANTABILITY AND FITNESS FOR THE PARTICULAR PURPOSE, SHALL APPLY AS PROVIDED UNDER APPLICABLE LAW.

#### Other Conditions

This limited warranty gives you specific legal rights, and you may have other rights which vary from country to country or state to state.

This limited warranty is void if (i) the label bearing the serial number of this product has been removed or defaced, (ii) the product is not distributed by Kramer Electronics or (iii) this product is not purchased from an authorized Kramer Electronics reseller. If you are unsure whether a reseller is an authorized Kramer

Electronics reseller, visit our web site at www.kramerav.com or contact a Kramer Electronics office from the list at the end of this document. Your rights under this limited warranty are not diminished if you do not complete and return the product registration form or complete and submit the online product registration form. Kramer Electronics thanks you for purchasing a Kramer Electronics product. We hope it will give you years of satisfaction.

# **KRAMER**

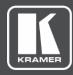

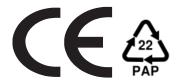

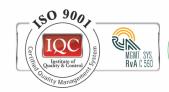

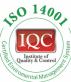

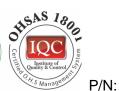

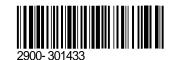

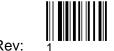

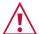

## SAFETY WARNING

Disconnect the unit from the power supply before opening and servicing

For the latest information on our products and a list of Kramer distributors, visit our Web site where updates to this user manual may be found.

We welcome your questions, comments, and feedback.

The terms HDMI, HDMI High-Definition Multimedia Interface, and the HDMI Logo are trademarks or registered trademarks of HDMI Licensing Administrator, Inc. All brand names, product names, and trademarks are the property of their respective owners.

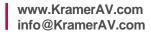